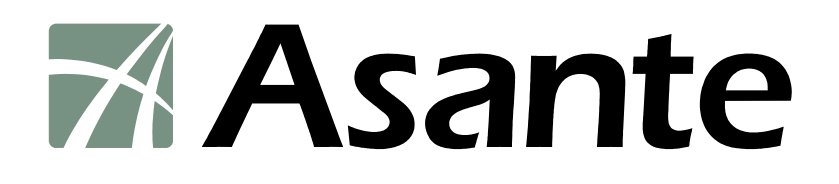

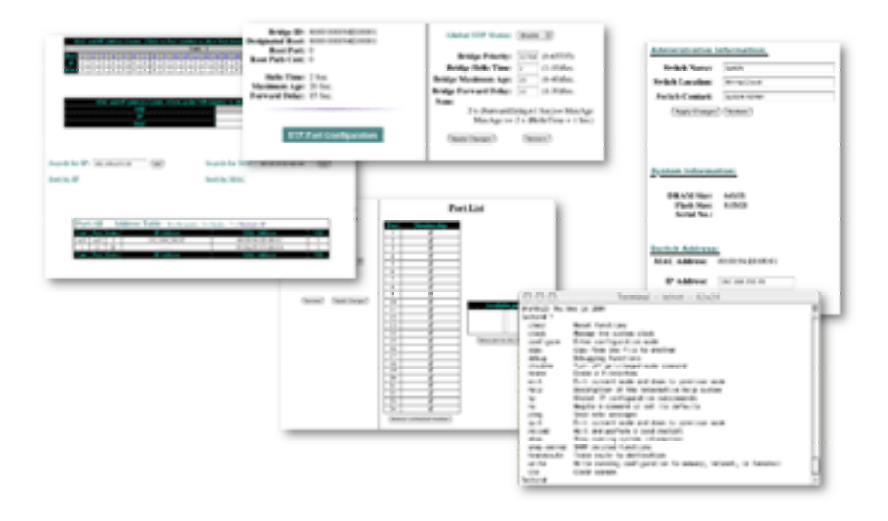

# **IntraCore**® **IC36240 Series**

Layer 2+ Gigabit Ethernet Switch

**Setup Guide** 

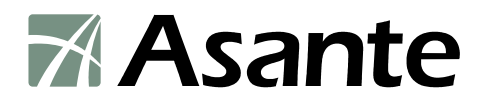

### **IntraCore IC36240**

Layer 2+ Gigabit Ethernet Switch

Setup Guide

Asante Technologies, Inc. 2223 Oakland Road San Jose, CA 95131 USA

### **SALES**

800-662-9686 Home/Office Solutions 800-303-9121 Enterprise Solutions 408-435-8388

### **TECHNICAL SUPPORT**

801-566-8991: Worldwide 801-566-3787: Fax [www.asante.com/support](http://www.asante.com/support) support@asante.com

SWITCH DEFAULTS IP address: 192.168.0.1 Password: Asante

Copyright © 2005 Asante Technologies, Inc. All rights reserved. No part of this document, or any associated artwork, product design, or design concept may be copied or reproduced in whole or in part by any means without the express written consent of Asante Technologies, Inc. Asante and IntraCore are registered trademarks and the Asante logo, AsanteCare, Auto-Uplink, and IntraCare are trademarks of Asante Technologies, Inc. All other brand names or product names are trademarks or registered trademarks of their respective holders. All features and specifications are subject to change without prior notice.

05/11/05

## <span id="page-2-0"></span>**Table of Contents**

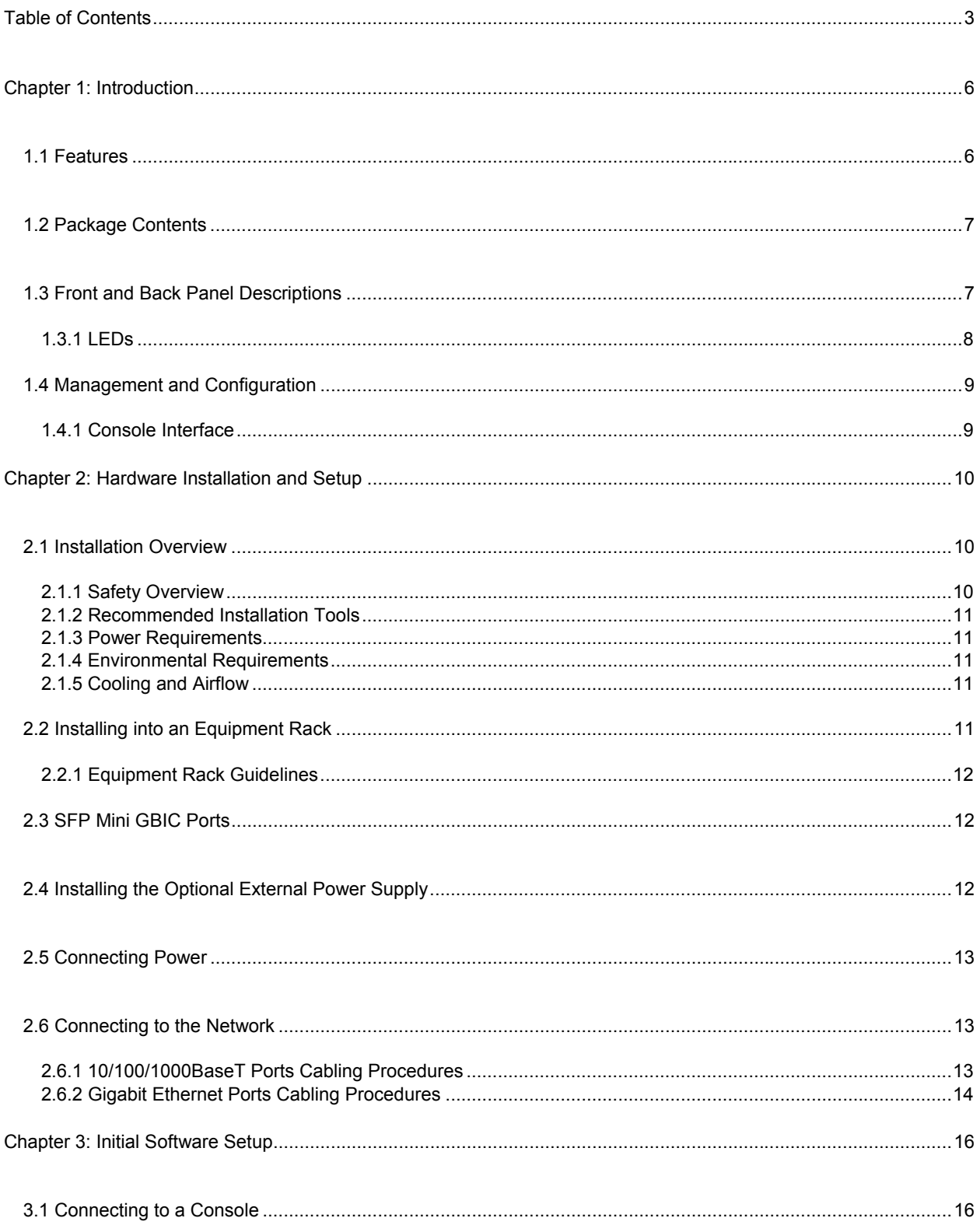

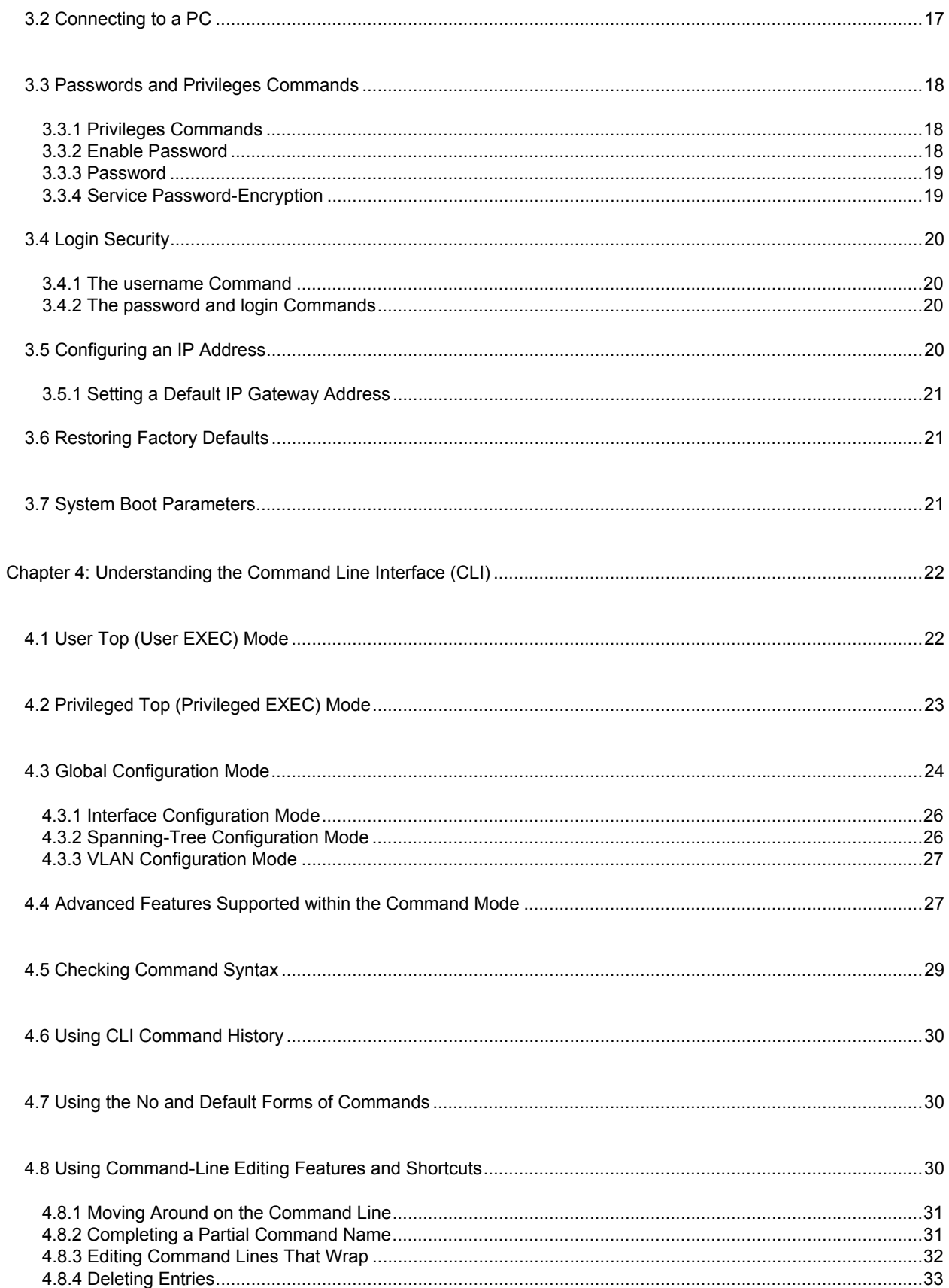

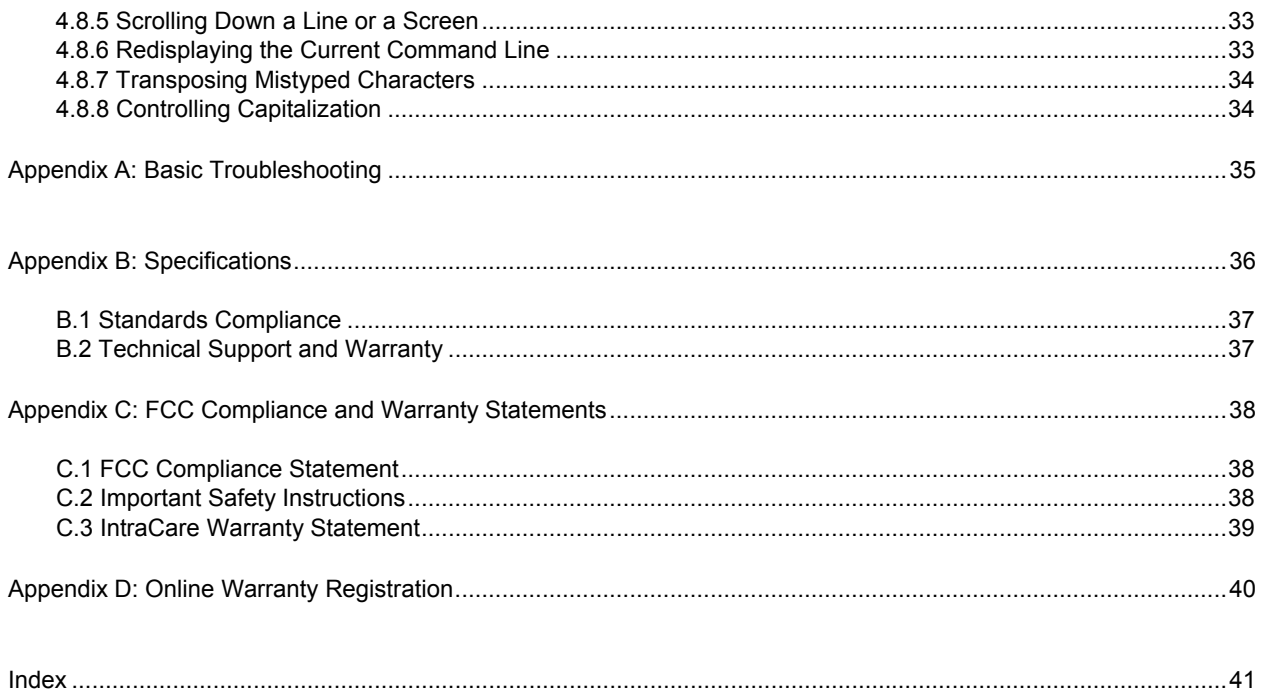

## <span id="page-5-0"></span>**Chapter 1: Introduction**

The IntraCore IC36240 24-port Layer 2+ Managed Gigabit Switch is a high-performance network switch used to reduce network congestion and application response times. The 24-port IntraCore IC36240 multi-protocol switch supports Layer 2+ and Gigabit Ethernet switching. The switch has 24 10/100/1000BaseT ports with Auto-Uplink and has 4 combination ports used for sharing with SFP mini GBICs. Gigabit fiber technology is used to connect two switches together. The switches also have an SNMP-based management agent embedded on the main board. This agent supports both in-band and out-of-band access for managing the switch.

These switches have a broad range of features for Layer 2+ switching delivering reliability and consistent performance for network traffic. The switches improve network performance by segregating them into separate broadcast domains with IEEE 802.1Q compliant VLANs and provide multimedia applications with multicast switching and CoS services.

The system can operate as a stand-alone network or be used in combination with other IntraCore switches in the backbone.

## **1.1 Features**

The IntraCore IC36240 Gigabit Ethernet switch is a 24-port Layer 2+ multi-media, multi-protocol (Ethernet and Layer 2+) switch. The following is a list of features:

- 24 port 10/100/1000 switch with auto-uplink
- Supports wire-speed L2+ switching
- CoS provisioning on Layers 2 and 802.1p, IP precedence (TOS, DSCP, TCP/UDP) port number
- Flexible wire-speed packet classification
- Packet filtering
- 16K MAC address
- 1K configurable port-based support for 4K VLAN ID, IGMP snooping
- SNMP v1, v2, and v3, RMON, statistics counters supported
- Spanning Tree Protocol 802.1D (standard), 32 instances of 802.1w (rapid) VLAN and 802.1s (multiple)
- 12 trunks and 8 ports/trunk link aggregation
- 2MB internal packet buffer
- Support for Jumbo Frames (up to 9 KB in length)

## <span id="page-6-0"></span>**1.2 Package Contents**

The following items are included in the switch's package:

- **Switch**
- AC power cord
- USB cable for management console port
- RS232 null-modem cable for management console port
- Rack mount brackets with screws
- IntraCore IC36240 CD-ROM
- Release Note

Contact your dealer immediately if any of these items is missing.

## **1.3 Front and Back Panel Descriptions**

The following section describes the front and back panels of the IntraCore IC36240 Series switches.

The front panel of the IntraCore IC36240 contains the following: power and port LEDs, 24 10/100/1000BaseT ports, 4 dual-function Gigabit ports that support either 1000BaseT or mini GBIC Gigabit Ethernet ports, a USB port and a console port. For information on LEDs refer to the following section in this chapter.

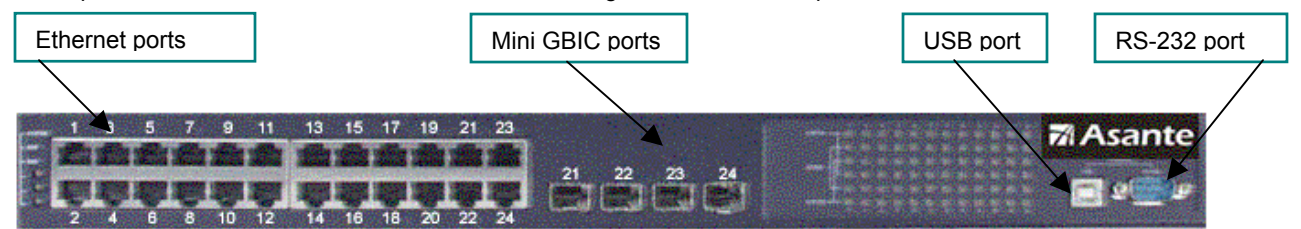

The back panel contains a 12 VDC jack for emergency power (optional), the primary power-bay cover plate and the primary power outlet.

### <span id="page-7-0"></span>**1.3.1 LEDs**

The IC36240 front panel LED display allows you to monitor the status of the switch.

The IC36240 has one power LED indicator, one (optional) external power LED and one fan LED. There are also LED indicators for each of the 24 ports. Refer to the following table for LED information.

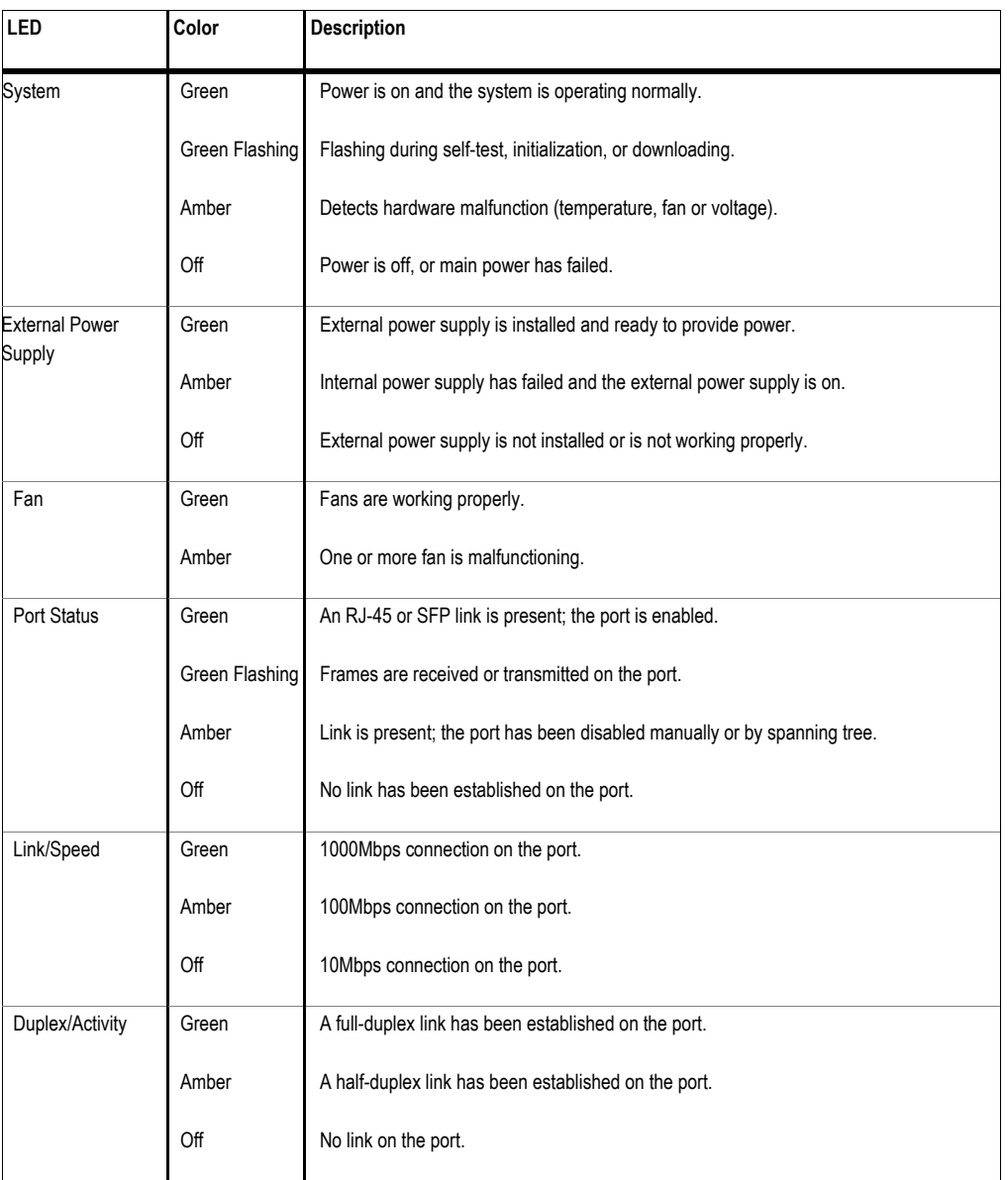

## <span id="page-8-0"></span>**1.4 Management and Configuration**

The switch is managed using Command Line Interface (CLI) in order to access several different command modes. Entering a question mark (?) at each command mode's prompt provides a list of commands.

### **1.4.1 Console Interface**

Support for local, out-of-band management is delivered through a terminal or modem attached to the EIA/TIA-232 or USB interface. You can access the switch by connecting a PC or terminal to the console port of the switch, via a serial cable. The default password set on the console line is **Asante** (it is case-sensitive). The default IP address is **192.168.0.1/24**.

Remote in-band management is available through Simple Network Management Protocol (SNMP) and Telnet client. When connecting via a Telnet session (line vty0), the default password is also **Asante** (case-sensitive).

See Chapter 2 for more information on connecting to the switch.

## <span id="page-9-0"></span>**Chapter 2: Hardware Installation and Setup**

Use the following guidelines to easily install the switch, ensuring that it has the proper power supply and environment.

### **2.1 Installation Overview**

Follow these steps to install the IntraCore IC36240 switch:

- 1. Open the box and check the contents. See *Chapter 1.2 Package Contents* for a complete list of the items included with the IntraCore IC36240 switch.
- 2. Install the switch in an equipment or wall rack, or prepare it for desktop placement.
- 3. Connect the power cord to the switch and to an appropriate power source.
- 4. Connect network devices to the switch.

See the sections below for more detailed installation instructions.

### **2.1.1 Safety Overview**

The following information provides safety guidelines to ensure your safety and to protect the switch from damage.

**Note**: This information is a guideline, and may not include every possible hazard. Use caution when installing this switch.

- Only trained and qualified personnel should be allowed to install or replace this equipment
- Always use caution when lifting heavy equipment
- Keep the switch clean
- Keep tools and components off the floor and away from foot traffic
- Avoid wearing rings or chains (or other jewelry) that can get caught in the switch. Metal objects can heat up and cause serious injury to persons and damage to the equipment.
- Avoid wearing loose clothing (such as ties or loose sleeves) when working around the switch

When working with electricity, follow these guidelines:

- Disconnect all external cables before installing or removing the cover
- Do not work alone when working with electricity
- Always check that the cord has been disconnected from the outlet before performing hardware configuration
- Do not tamper with the equipment. Doing so could void the warranty
- Examine the work area for potential hazards (such as wet floors or ungrounded cables)

### <span id="page-10-0"></span>**2.1.2 Recommended Installation Tools**

You need the following additional tools and equipment to install the switch into an equipment rack:

- Flat head screwdriver
- Phillips head screwdriver
- Antistatic mat or foam

### **2.1.3 Power Requirements**

The electrical outlet should be properly grounded, located near the switch and be easily accessible. Make sure the power source adheres to the following guidelines:

- Power: Auto Switching AC, 90-240 VAC
- Frequency range: 50/60 Hz

### **2.1.4 Environmental Requirements**

Install the switch in a clean, dry, dust-free area with adequate air circulation to maintain the following environmental limits:

- Operating Temperature: 0° to 40°C (32° to 104°F)
- Relative Humidity: 5% to 95% non-condensing

Avoid direct sunlight, heat sources, or areas with high levels of electromagnetic interference. Failure to observe these limits may cause damage to the switch and void the warranty.

### **2.1.5 Cooling and Airflow**

The IntraCore IC36240 switch uses internal fans for air-cooling. Do not restrict airflow by covering or obstructing air vents on the sides of the switch.

## **2.2 Installing into an Equipment Rack**

**Important:** Before continuing, disconnect all cables from the switch.

To mount the switch into an equipment rack:

- 1. Place the switch on a flat, stable surface.
- 2. Locate a rack-mounting bracket (supplied) and place it over the mounting holes on one side of the switch.
- 3. Use the screws (supplied) to secure the bracket (with a Phillips screwdriver).
- 4. Repeat the two previous steps on the other side of the switch.

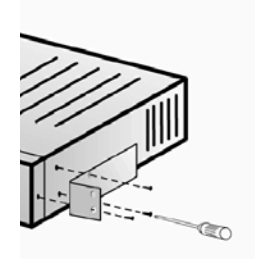

- <span id="page-11-0"></span>5. Place the switch in the equipment rack.
- 6. Secure the switch by securing its mounting brackets onto the equipment rack with the appropriate screws (supplied).

**Important:** Make sure the switch is supported until all the mounting screws for each bracket are secured to the equipment rack. Failure to do so could cause the switch to fall, which may result in personal injury or damage to the switch.

### **2.2.1 Equipment Rack Guidelines**

Use the following guidelines to ensure that the switch will fit safely within the equipment rack:

- Size: 17.5 x 12.7 x 1.8 inches (440 x 234 x 45 mm)
- Ventilation: Ensure that the rack is installed in a room in which the temperature remains below 104° F (40° C). Be sure that no obstructions, such as other equipment or cables, block airflow to or from the vents of the switch
- Clearance: In addition to providing clearance for ventilation, ensure that adequate clearance for servicing the switch from the front exists

### **2.3 SFP Mini GBIC Ports**

The GBIC Interface is the industry standard for Gigabit Ethernet Interfaces.

The Gigabit SFP module inserts into the Mini GBIC port to create a new Gigabit port. The hot-swapping feature on the IntraCore IC36240 lets you install and replace the SFP transceivers while the system is operating; you do not need to disable the software or shut down the system power.

To install the module, do the following:

- 1. Insert the transceiver with the optical connector facing outward and the slot connector facing down. The module is keyed to help establish the correct position.
- 2. Slide the SFP transceiver into the slot until it clicks into place.
- 3. Remove the module's rubber port cap.
- 4. Connect the cable to the Gigabit SFP module's port.

**Caution:** When replacing a SFP transceiver you must always disconnect the network cable before removing a transceiver.

## **2.4 Installing the Optional External Power Supply**

The IntraCore IC36240 can be equipped with an optional 12 VDC external power supply (part number 52-10029-00). When installed, the external power supply is in standby mode. Should the primary unit fail, the backup automatically switches. In addition, an SNMP fault notice is sent.

<span id="page-12-0"></span>To verify the primary power status, use the Switch# **show system** command. Under System Information, you see the power unit status.

```
System Information 
------------------ 
  System up for: 000day(s), 01hr(s), 46min(s), 54sec(s) 
  PROM Image Version/Date: 1.00C/Nov 11 2004 17:03:04 
  DRAM Size: 64.0MB Flash Size: 8.0MB 
  Config NVRAM Size: 128KB Console Baud Rate: 9600 bps 
  Serial No. : BC120002 
  Power Unit Status = OK
```
When the primary power fails and the external power supply is activated, the unit should be sent for repair. The external power supply is designed to be a temporary replacement when the primary power fails.

To install the optional power supply, simply attach the 12V connector of the power supply to the jack located in the center of the rear panel of the switch. Connect the power cord to the power supply and plug the power cord into an outlet.

**Important:** The external power supply is hot under normal operating conditions. To avoid damage or injury, set the power supply on a heat-resistant surface and use caution when handling the unit.

## **2.5 Connecting Power**

**Important:** Carefully review the power requirements (Chapter 2.1.3) before connecting power to the switch.

Use the following procedure to connect power to the switch:

- 1. Plug one end of the supplied power cord into the power connector on the back of the switch.
- 2. Plug the other end into a grounded AC outlet.

The power LED show the initialization is in process.

The front panel LEDs blink and the power LED illuminates when it has initialized. The switch is ready for connection to the network.

**Important:** If the power does not come on, check the next section to ensure that the correct cabling is used.

## **2.6 Connecting to the Network**

The switch can connect to an Ethernet network with the switch turned on or off. Use the following procedure to make the network connections:

- 1. Connect the network devices to the switch, following the cable guidelines outlined below.
- 2. After the switch is connected to the network, it can be configured for management capabilities (see the following chapters for information on configuration).

### **2.6.1 10/100/1000BaseT Ports Cabling Procedures**

The 10/100/1000 ports on the switch allow for the connection of 10BaseT, 100BaseTX, or 1000BaseT network devices. The ports are compatible with IEEE 802.3 and 802.3u standards.

<span id="page-13-0"></span>**Important:** The switch must be located within 100 meters of its attached 10BaseT or 100BaseTX devices.

Use the following guidelines to determine the cabling requirements for the network devices:

- Connecting to Network Station: Category 5 UTP (Unshielded Twisted-Pair) straight-through cable (100 m maximum) with RJ-45 connectors
- Connecting to Repeater/Hub/Switch's Uplink port: Category 5, UTP straight-through cable (100 m maximum) with RJ-45 connectors

**Note**: These switches have no specific uplink ports. All 10/100/1000 ports on these switches are auto-sensing MDI/MDI-X. This advanced feature means that when the ports are operating at 10/100Mbps, they will automatically determine whether the device at the other end of the link is a hub, switch, or workstation, and adjust its signals accordingly. No crossover cables are required.

Although 10/100BaseT requires only pins 1, 2, 3, and 6, you should use cables with all eight wires connected as shown in Table 2-2 below.

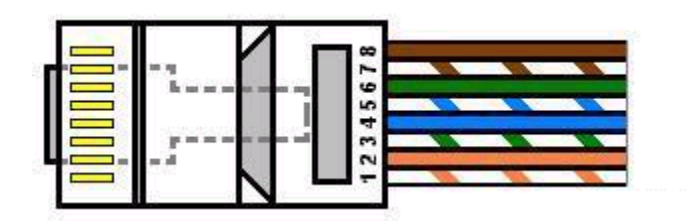

1000BaseT requires that all four pairs (8 wires) be connected correctly, using Category 5 or better Unshielded Twisted Pair (UTP) cable (to a distance of 100 meters). Table 2-2 shows the correct pairing of all eight wires.

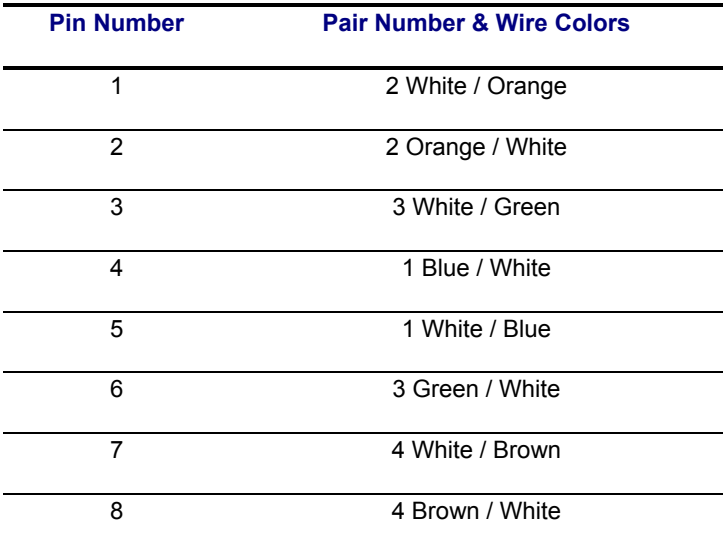

### **2.6.2 Gigabit Ethernet Ports Cabling Procedures**

Cabling requirements for the optional hardware modules depend on the type of module installed. Use the following guidelines to determine the particular cabling requirements of the module(s):

- 1000BaseSX GBIC: Cables with SC-type fiber connectors; 62.5µ multi-mode fiber (MMF) media up to 275 m (902'), or 50µ MMF media up to 550 m (1805')
- 1000BaseLX GBIC: Cables with SC-type fiber connectors; 10µ single-mode fiber media up to 5 km (16,405')
- 1000BaseLH GBIC: Cables with SC-type fiber connectors; 10µ single-mode fiber media up to 20 km (65,617')
- 1000BaseLX Long Haul GBIC: Cables with SC-type fiber connectors; 10µ single-mode fiber media up to 100 km (328,100')
- 1000BaseLZ GBIC: Cables with SC-type fiber connectors; 10µ single-mode fiber media up to 120 km (393,701')
- 1000BaseT: Category 5 or better Unshielded Twisted Pair (UTP) cable up to 100 m (328.1')

When attaching a workstation to the switch, a standard straight-through CAT5 cable may be used, even when the workstation is attached via a patch panel. No crossover cable is needed with the MDX/MDI ports. The switch should be kept off the network until proper IP settings have been set.

## <span id="page-15-0"></span>**Chapter 3: Initial Software Setup**

Configure the switch by connecting directly to it through a console (out-of-band management), running a terminal emulation program, such as HyperTerminal or by using telnet.

## **3.1 Connecting to a Console**

To connect the switch to a console or computer, set up the system in the following manner:

- 1. Plug power cord into the back of the switch.
- 2. Attach a straight-through serial cable between the RS232 console port and a COM port on the PC.
- 3. Set up a HyperTerminal (or equivalent terminal program) in the following manner:
- a. Open the HyperTerminal program, and from its file menu, right-click on **Properties.**
- b. Under the **Connect To** tab, choose the appropriate COM port (such as COM1 or COM2).

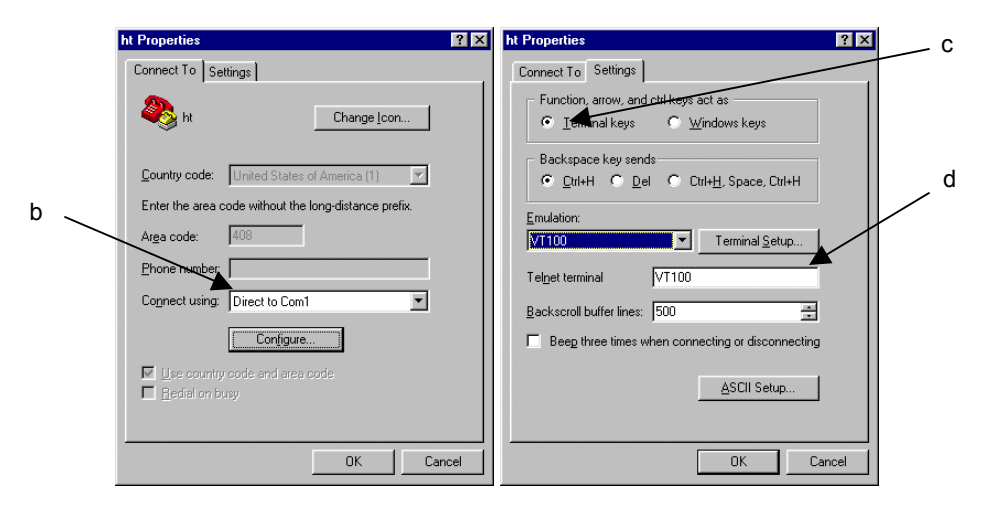

- c. Under the **Settings** tab, choose Select Terminal keys for Function, Arrow, and Ctrl keys. Be sure the setting is for Terminal keys, NOT Windows keys
- d. Choose VT100 for Emulation mode.

<span id="page-16-0"></span>e. Press the **Configuration** button from the Connect To window.

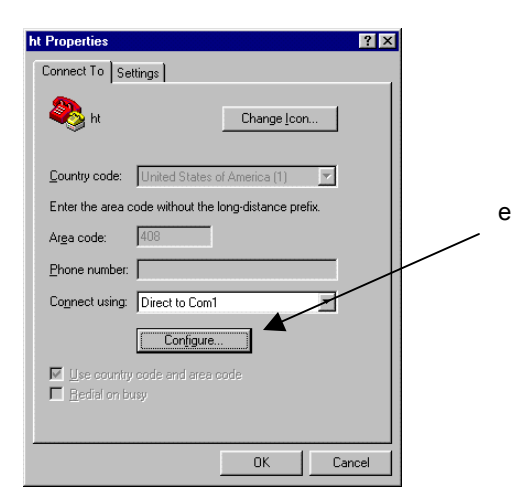

- f. Set the data rate to 9600 Baud.
- g. Set data format to 8 data bits, 1 stop bit and no parity.
- h. Set flow control to NONE.

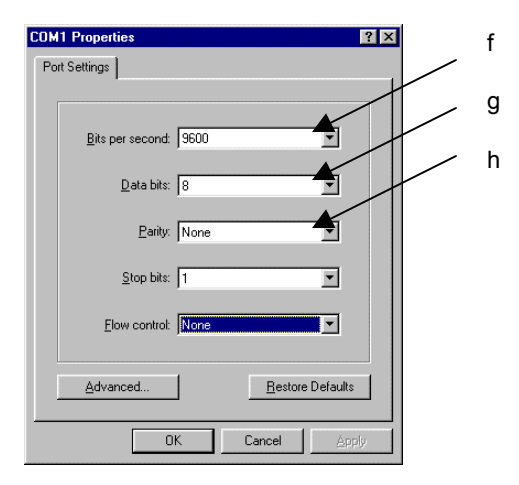

Now that terminal is set up correctly, power on the switch. The boot sequence will display in the terminal.

After connecting to the console, the following appears:

```
User Access Verification 
Password:
```
The initial default password for access using either the console or telnet is Asante (case-sensitive). Refer to the following section for setting passwords on the terminal lines.

## **3.2 Connecting to a PC**

You can connect to the switch through a PC by using either an Ethernet or USB cable. Using a telnet session, you can telnet into the switch. The default IP address is 192.168.1.1. The case-sensitive default password is Asante.

### <span id="page-17-0"></span>**3.3 Passwords and Privileges Commands**

The switch has not default password, which allows anyone on the network access to various privilege levels. To prevent unauthorized changes to the switch's configuration, you should set an enable password for access to switch management. Follow the example below to assign a privileged password.

```
Switch> enable
Password: < no password by default; press Enter>
Switch# configure
Switch(config)# enable password ?
  0 Specifies an UNENCRYPTED password will follow 
  7 Specifies a HIDDEN password will follow 
  LINE The UNENCRYPTED (cleartext) 'enable' password 
Switch(config)# enable password 0 <password>
Switch(config)# exit
Switch# write [memory  file]
```
A separate password should be set for the primary terminal line (console) and the virtual terminal lines (telnet). The default password Asante is assigned only to the virtual terminal line Vty0. Up to three other virtual terminal lines may be created, and they each will require a separate password.

### **3.3.1 Privileges Commands**

The following sections describe the password privileges commands used to control access to different levels of the switch:

- Enable Password
- Password
- Service Password-Encryption

### **3.3.2 Enable Password**

To set a local password to control access to various privilege levels, use the **enable password** command in global configuration mode. Use the **no** form of this command to remove the password requirement.

```
Switch(config)# enable password ? 
  0 Specifies an UNENCRYPTED password will follow 
  7 Specifies a HIDDEN password will follow 
  LINE The UNENCRYPTED (cleartext) 'enable' password 
Switch(config)# enable password 0 <password>
Switch(config)# exit
Switch# write [memory | file]
```
### <span id="page-18-0"></span>**3.3.3 Password**

To specify a password on a line, use the **password** command in line configuration mode. Use the **no** form of this command to remove the password.

```
Switch(config)# line ?
  console Primary terminal line 
   vty Virtual terminal 
Switch(config)# line console ?
  <0-0> Line number 
Switch(config)# line console 0
Switch(config-line)# ?
   end End current mode and change to enable mode 
   exec-timeout Set timeout value 
   exit Exit current mode and down to previous mode 
  help Description of the interactive help system 
  no Negate a command or set its defaults 
  password Set a password 
  quit Exit current mode and down to previous mode 
Switch(config-line)# password ?
  LINE The UNENCRYPTED (cleartext) line password 
  0 Specifies an UNENCRYPTED line password will follow 
  7 Specifies a HIDDEN line password will follow 
Switch(config-line)# password Asante
Switch(config-line)# end 
Switch# write ?
  file Write to configuration file 
  memory Write configuration to the file (same as write file) 
   terminal Write to terminal 
Switch# write file
Writing current-config to startup-config, Please wait... 
Configuration saved to startup-config file 
Switch#
```
#### **3.3.4 Service Password-Encryption**

To encrypt passwords, use the **service password-encryption** command in global configuration mode. Use the **no** form of this command to restore the default. Refer to section 4.7 "Using the No Form and Default Commands" for more information.

```
Switch(config)# service password-encryption 
Switch(config)# no service password-encryption
```
**Note**: You should change the default telnet password to prevent unauthorized access to the switch.

The password can be set at unencrypted (level 0) or encrypted (level 7).

```
Switch(config-line)# password ?
  LINE The UNENCRYPTED (cleartext) line password 
  0 Specifies an UNENCRYPTED line password will follow 
  7 Specifies a HIDDEN line password will follow
```
## <span id="page-19-0"></span>**3.4 Login Security**

Two methods are available on the IntraCore IC36240 to configure an authentication query process for better login security: the **username** command for the global configuration mode and **password** and **login** commands from the line configuration mode.

### **3.4.1 The username Command**

To establish a username-based authentication system, use the **username** command in global configuration mode. This method is more effective because authentication is determined on a user basis. The configuration is done for each line.

```
Switch(config)#
Switch# username name password password
```
The name argument can be a host name, server name, user ID, or command name. It is restricted to only one word. Blank spaces and quotation marks are not allowed.

Optionally, an encrypted password can be used, preceded by a single-digit number that defines what type of encryption is used. Currently defined encryption types are 0 (which means that the text immediately following is not encrypted) and 7 (which means that the text is encrypted using an encryption algorithm).

### **3.4.2 The password and login Commands**

Using the **password** and **login** commands is less effective because the password is configured for the port, not for the user. Therefore, any user who knows the password can authenticate successfully.

This method enables user name and password checking at login time. Authentication is based on the user.

**Note:** The default login user is not set.

## **3.5 Configuring an IP Address**

The switch ships with the default IP address **192.168.0.1/24**. Connect through the serial port in order to assign the switch an IP address on your network.

Follow the steps below to change the switch's IP address.

- 1. Connect to the console and press **Enter** at the Password prompt, as described above.
- 2. The screen displays the user mode prompt, Switch>.
- 3. Type **enable**. The new prompt is Switch#.
- 4. Type **configure**. The new prompt is Switch(config)#.

<span id="page-20-0"></span>5. Type **ip address** and the new address. The following screen appears:

```
Switch> enable
Switch# configure
Switch(config)# ip address 192.168.123.254/24
Switch(config)# end
Switch# show ip
Dhcp Client Enabled ..........: No 
IP Address ...................: 192.108.250.51 
Subnet Mask .................. 255.255.255.0
Default Gateway ..............: 192.108.250.5
HTTP Server ..................: Enabled 
HTTP Port ....................: 80
Switch# write file
Writing current-config to startup-config. Please wait. 
Configuration saved to startup-config file
```
It is also acceptable to enter the subnet mask by typing ip address 192.168.123.254/24. Use the **show interface veth1** command from privileged mode to see the new IP address. The new IP address automatically writes over the default IP address.

See Chapter 6 for more information on assigning IP addresses to interfaces.

### **3.5.1 Setting a Default IP Gateway Address**

To define the default IP gateway for the switch, insert a static route:

```
Switch(config)# ip default-gateway 192.168.0.254
```
## **3.6 Restoring Factory Defaults**

To restore the switch to its factory default settings, follow the commands shown in the following screen.

```
Switch> enable
Switch# reload ? 
  fac-dflt-except-IP Reset ALL system parameters except IP parameters to factory 
                      default 
  factory-default Reset ALL system parameters to factory default 
 <cr>
```
The switch is ready for configuration. Refer to the following chapters for management and configuration information.

### **3.7 System Boot Parameters**

The IntraCore IC36240 has two boot banks to store its runtime code. You can select which bank to use for the next boot with the following command:

```
Switch(config)# boot system flash {bank1|bank2}
```
## <span id="page-21-0"></span>**Chapter 4: Understanding the Command Line Interface (CLI)**

The switch utilizes Command Line Interface (CLI) to provide access to several different command modes. Each command mode provides a group of related commands.

After logging into the system, you are automatically in the *user top (user EXEC) mode*. From the user top mode you can enter into the *privileged top (privileged EXEC) mode*. From the privileged EXEC level, you can access the global configuration mode and specific configuration modes: interface, Switch, and route-map configuration. Entering a question mark (?) at the system prompt allows you to obtain a list of commands available for each command mode. Almost every Switch configuration command also has a **no** form. You can use the **no** form to disable a feature or function. For example, **ARP** is enabled by default. Specify the command **no arp** to disable the ARP table.

#### **Document Conventions**

Command descriptions use the following conventions:

- Vertical bars ( | ) separate alternative, mutually exclusive, elements
- Square brackets ([ ]) indicate optional elements
- Braces ({ }) indicate a required choice
- Braces within square brackets ([{ }]) indicate a required choice within an optional element
- **Boldface** indicates commands and keywords that are entered literally as shown
- *Italics* indicate arguments for which you supply values

#### **Access Each Command Mode**

The following sections describe how to access each of the CLI command modes:

- User Top Mode: Switch>
	- Privileged Top Mode: Switch#
		- Global Configuration Mode: Switch(config)#
			- Interface Configuration Mode: Switch(config-if-IFNAME)#

## **4.1 User Top (User EXEC) Mode**

After you log in to the Switch, you are automatically in user top (user EXEC) command mode. The user-level prompt consists of the host name followed by the angle bracket (>):

#### Switch>

The default host name is *Switch* unless it has been changed during initial configuration, using the **setup** command.

The user top commands available at the user level are a subset of those available at the privileged level. In general, the user top commands allow you to connect to remote devices, change terminal settings on a temporary basis,

<span id="page-22-0"></span>To list the commands available in user top mode, enter a question mark (?). Use a space and a question mark (?) after entering a command to see all the options for that particular command.

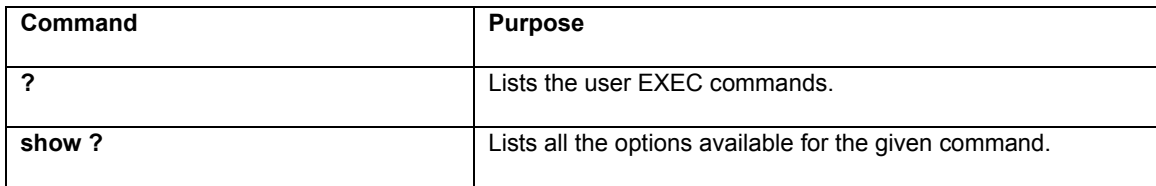

User top commands:

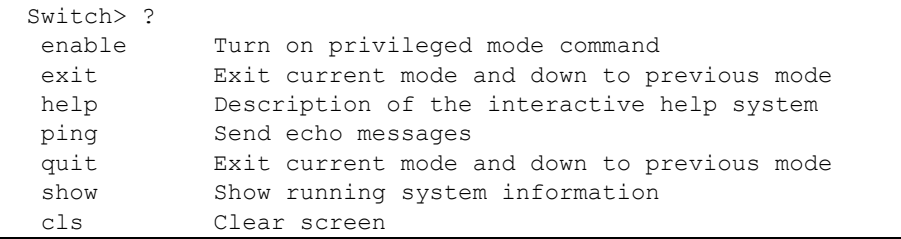

You may also enter a question mark after a letter or string of letters to view all the commands that start with that letter (with no space between the letter and the question mark). See section 3.8.2.

## **4.2 Privileged Top (Privileged EXEC) Mode**

Because many of the privileged commands set the system configuration parameters, privileged access can be password protected to prevent unauthorized use. The privileged command set includes those commands contained in user EXEC mode, as well as the **configure** command through which you can access the remaining command modes. Privileged EXEC mode also includes high-level testing commands, such as **debug**.

The following example shows how to access privileged EXEC mode. Notice the prompt changes from *Switch>* to *Switch#*:

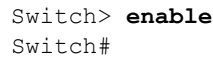

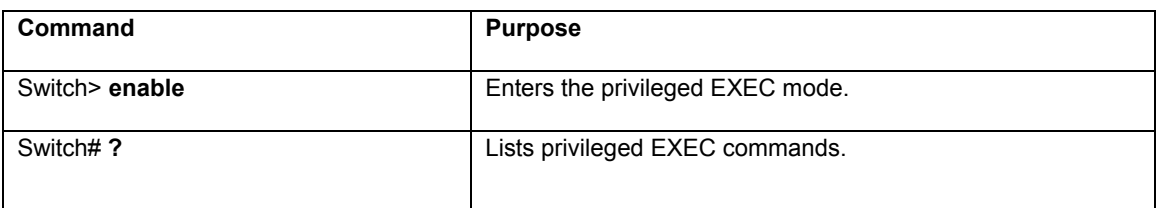

If you have set a password, the system prompts for it before allowing access to privileged EXEC mode. If an enable password has not been set, the enable mode can be accessed only through the console. You can enter the **enable password** global configuration command to set the password that restricts access to privileged mode.

To return to user EXEC mode, use the **disable** command.

<span id="page-23-0"></span>In general, the top (privileged) commands allow you to change terminal settings on a temporary basis, perform basic tests, and list system information. To list the commands available in top mode, enter a question mark (?) at the prompt, as shown in the following example. Enter a question mark (?) after a command to see all the options for that command.

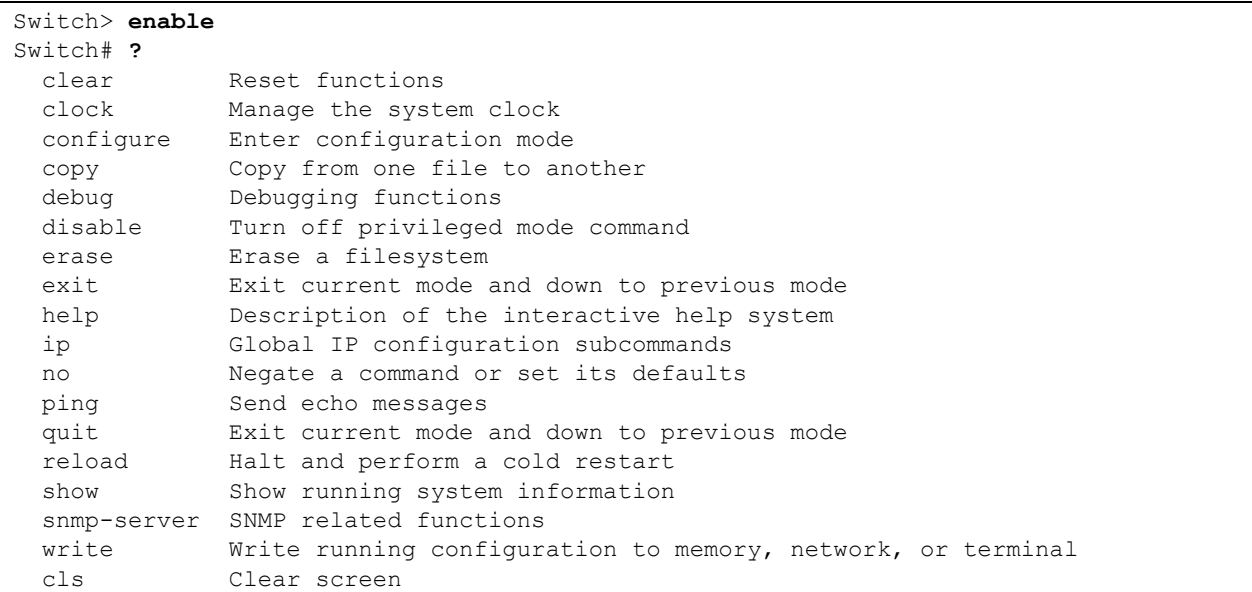

**Important:** To retain configuration changes after a system reload you must save changes made in running configuration to the startup configuration file. From the privileged level, configurations can be saved using the **write** command or by using the **copy running-config startup-config** command.

## **4.3 Global Configuration Mode**

Global configuration commands apply to features that affect the system as a whole, rather than just one protocol or interface. Commands to enable a particular routing function are also global configuration commands. To enter the global configuration mode, use the **configure** command.

The following example shows how to access and exit global configuration mode and list global configuration commands.

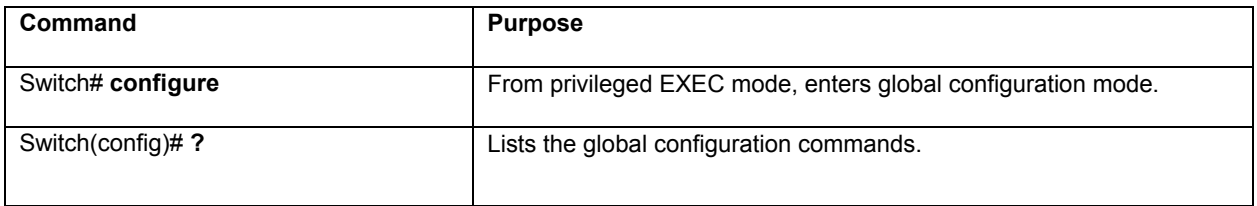

To exit global configuration command mode and return to privileged EXEC mode, use one of the following commands:

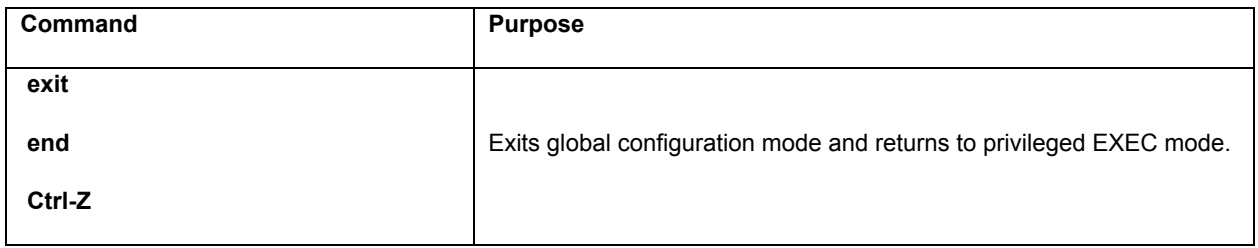

To list the commands available in global configuration mode, enter a question mark (?) at the prompt, as shown in the following example. Enter a question mark (?) after a specific command to see all the options for that command.

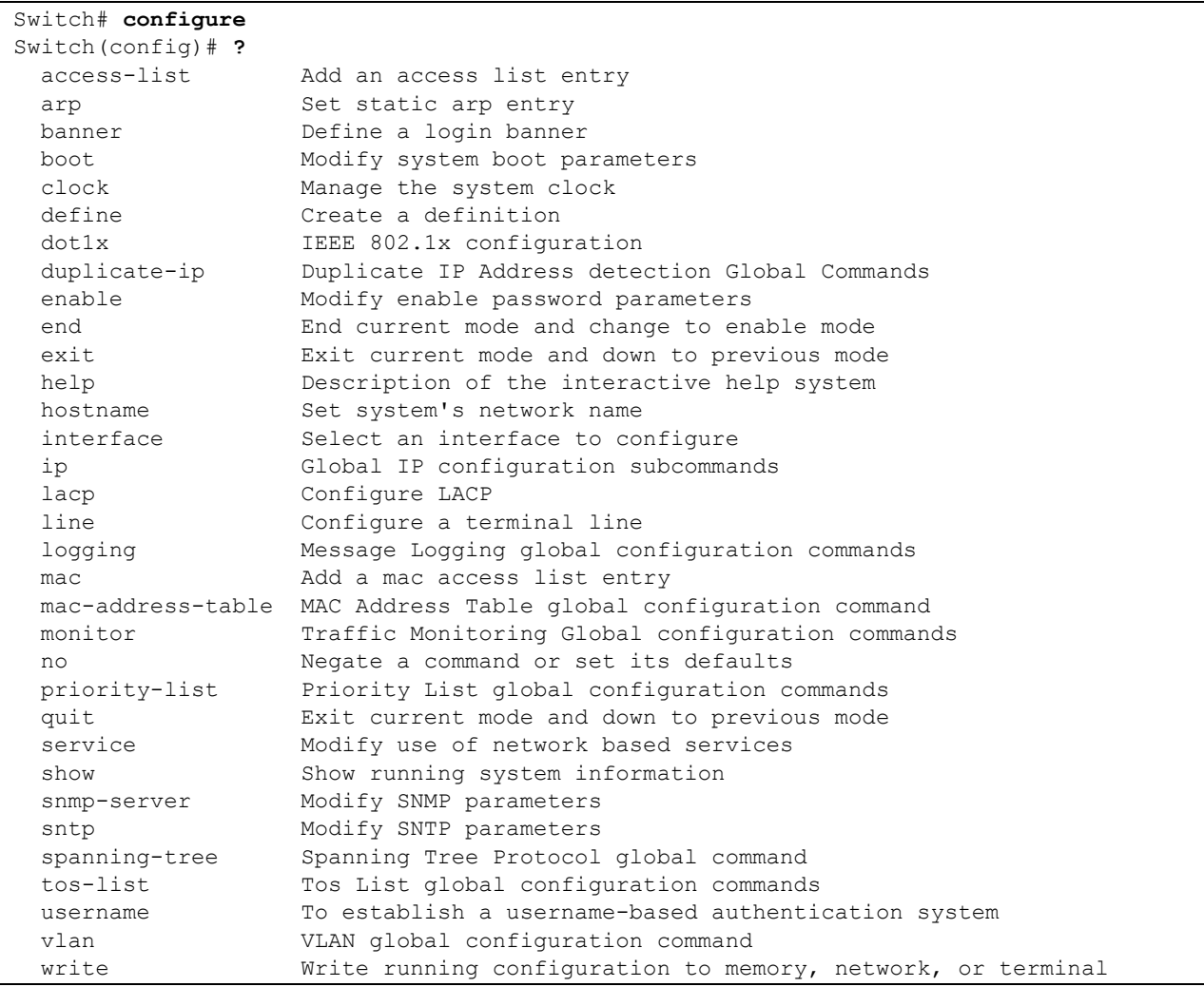

From global configuration mode, you can access three additional configuration modes: Use the **interface**, **spanningtree**, and **vlan** commands to access their respective configuration modes.

### <span id="page-25-0"></span>**4.3.1 Interface Configuration Mode**

Many features are enabled on a per-interface basis. Interface configuration commands modify the operation of an interface such as an Ethernet or serial port. Interface configuration commands always follow an **interface** global configuration command, which defines the interface type as Ethernet.

In the following example shows configuration of Ethernet interface (eth1). The new prompt, Switch (config-ifeth1)#, indicates the interface configuration mode. In this example, the user asks for help by requesting a list of commands.

```
Switch(config)# interface eth1
Switch(config-if-eth1)# ?
  description Interface specific description 
 dot1x IEEE 802.1x configuration
 duplex Configure duplex operation
  end End current mode and change to enable mode 
  exit Exit current mode and down to previous mode 
 fair-queue Fair-queue interface configuration commands 
 flow-control IEEE 802.3X Flow Control Enable command 
  help Description of the interactive help system 
  ip Interface Internet Protocol config commands 
  lacp Configure LACP 
  mac control access to an interface 
  mtu Set the interface Maximum Transmission Unit (MTU) 
  negotiation Select Autonegotiation mode 
  no Negate a command or set its defaults 
  priority-group Assign a priority queue list to an interface 
  quit Exit current mode and down to previous mode 
  rate-limit To configure committed access rate (CAR)policies 
  show Show running system information 
  shutdown Shutdown the selected interface 
  spanning-tree Spanning Tree Protocol interface command 
  speed Configure speed operation 
  storm-control Enable storm control on the interface. 
 switchport Port operating in L2 mode
  tos-group Assign a tos list to an interface 
  traffic-shape Generic traffic shape QoS interface configuration commands 
 write Write running configuration to memory, network, or terminal
```
To exit interface configuration mode and return to global configuration mode, enter the **exit** command. To exit configuration mode and return to top mode, use the **end** command or press **Ctrl-Z**.

### **4.3.2 Spanning-Tree Configuration Mode**

Spanning Tree configuration commands are used to configure an IP routing protocol and always follow a **Switch** command. To list the available Switch configuration keywords, enter the **Switch** command followed by a space and a question mark (**?**) at the global configuration prompt.

```
Switch(config)# spanning-tree ? 
  mst Enable multiple spanning tree (IEEE 802.1s) 
  forward-time Set forwarding delay time 
  hello-time Set interval between HELLOs 
  max-age Maximum allowed message age of received Hello BPDUs 
  priority Set bridge priority 
  rapid Enable rapid convergence
```
<span id="page-26-0"></span>In the following example, the switch shows the multiple Spanning Trees (MST) command.

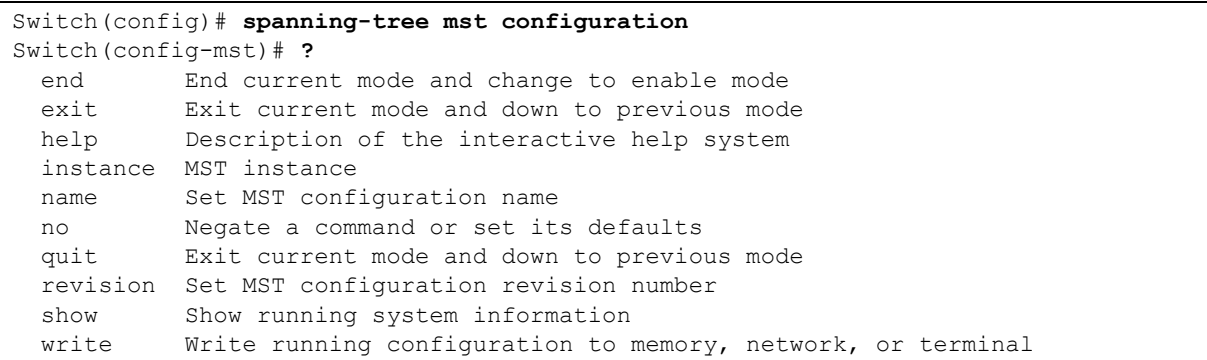

To exit Spanning Tree configuration mode and return to global configuration mode, enter the **exit** command. To exit configuration mode and return to top mode, use the **end** command or press **Ctrl-Z**.

### **4.3.3 VLAN Configuration Mode**

Use the VLAN configuration mode to partition a single IntraCore IC36240 into a VLAN each containing it own set of ports. To access and list the VLAN configuration commands, use the command in global configuration mode.

In the following example, a VLAN named *myvlan* is configured. Enter a question mark (**?**) to list **vlan** configuration commands.

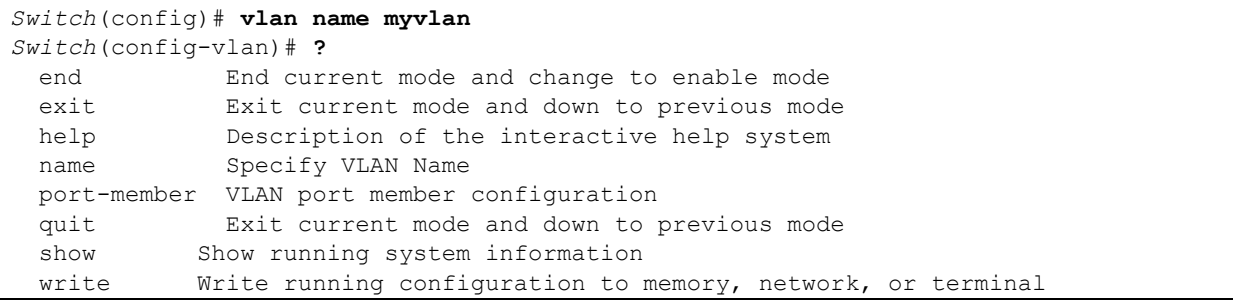

To exit VLAN configuration mode and return to global configuration mode, enter the **exit** command. To exit configuration mode and return to top mode, use the **end** command or press **Ctrl-Z**.

### **4.4 Advanced Features Supported within the Command Mode**

Enter a question mark (?) at the system prompt to display a list of commands available for each command mode. You can also get a list of any command's associated keywords and arguments with the context-sensitive help feature.

To get help specific to a command mode, a command, a keyword, or an argument, perform one of the following commands:

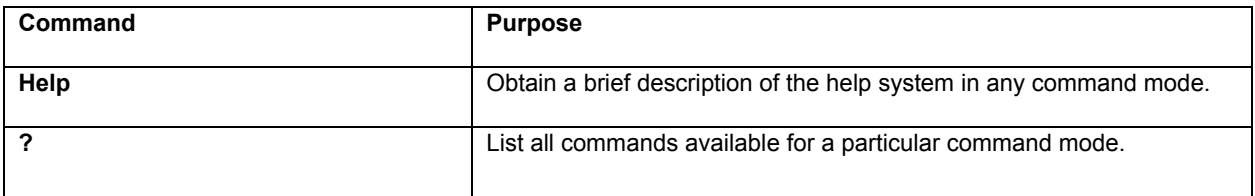

When using context-sensitive help, the space (or lack of a space) before the question mark (?) is significant. To obtain a list of commands that begin with a particular character sequence, type in those characters followed immediately by the question mark (?). Do not include a space. This form of help is word help, because it completes a word for you.

To list keywords or arguments, enter a question mark (?) in place of a keyword or argument. Include a space before the question mark (?). This form of help is command syntax help, because it reminds you which keywords or arguments are applicable based on the command, keywords, and arguments you already have entered.

You can abbreviate commands and keywords to the number of characters that allow a unique abbreviation. For example, you can abbreviate the **configure** command to **config**. Because the shortened form of the command is unique, the switch accepts the shorted form and executes the command.

Enter the **help** command (which is available in any command mode) for a brief description of the help system:

Switch# **help** CLI/VTY provides advanced help feature. When you need help, anytime at the command line please press '?'. If nothing matches, the help list will be empty and you must backup until entering a '?' shows the available options. Two styles of help are provided: 1. Full help is available when you are ready to enter a command argument (e.g. 'show ?') and describes each possible argument. 2. Partial help is provided when an abbreviated argument is entered and you want to know what arguments match the input (e.g. 'show cl?'.) Switch# **show cl?** clock Display the system clock Switch# show cl

As described in the help command output, you can enter a partial command name and a question mark (?) to obtain a list of commands beginning with a particular character set.

#### **Example of Context Sensitive Help**

The following example illustrates how the context-sensitive help feature creates an access list from the configuration mode.

Enter the letters "co" at the system prompt followed by a question mark (?). Do not leave a space between the last letter and the question mark (?). The system provides the commands that begin with *co*.

```
Switch# co?
  configure Enter configuration mode 
   copy Copy from one file to another 
Switch# co
```
Enter the **configure** command followed by a space and a question mark (?) to list the command's keyword(s) and a brief explanation:

```
Switch# configure ?
   configure Enter configuration mode
```
Note that in the example below, if you enter the ip command followed by the Return Key or Enter, the system returns the prompt that the command is incomplete.

```
Switch# ip
% Command incomplete. 
Switch#
```
Generally, uppercase letters represent variables. For example, after entering a command, such as **hostname**, and using a space and a question mark, you will be prompted for the new name, represented by WORD. In cases where an IP address is the variable, the uppercase letters A.B.C.D will represent it.

```
Switch(config)# hostname ?
   WORD This system's network name
```
In the following access list example, two further options are listed after the question mark. You may enter an optional source wildcard. The return symbol (<cr>) indicates a return key is needed to enter the command.

```
Switch(config)# access-list 99 deny 192.168.123.0 ?
   A.B.C.D Source wildcard. e.g. 0.0.0.255 
  <cr>
Switch(config)# access-list 99 deny 192.168.123.0
```
## **4.5 Checking Command Syntax**

The CLI user interface provides an error indicator, a caret symbol ( $\land$ ). The caret symbol appears at the point in the command string where you have entered an incorrect letter, command, keyword, or argument.

In the following example, suppose you want to add an access-list entry:

```
Switch(config)# access-list
             \mathcal{L}^{\mathcal{A}} and \mathcal{L}^{\mathcal{A}} and \mathcal{L}^{\mathcal{A}} % Invalid input detected at '^' marker.
```
In the following example, an incomplete command is entered.

```
Switch(config)# access-list
  % Command incomplete. 
Switch(config)#
```
## <span id="page-29-0"></span>**4.6 Using CLI Command History**

The CLI user interface provides a history or record of commands that you have entered. This feature is particularly useful for recalling long or complex commands or entries, including access lists. To recall commands from the history buffer, use one of the following commands:

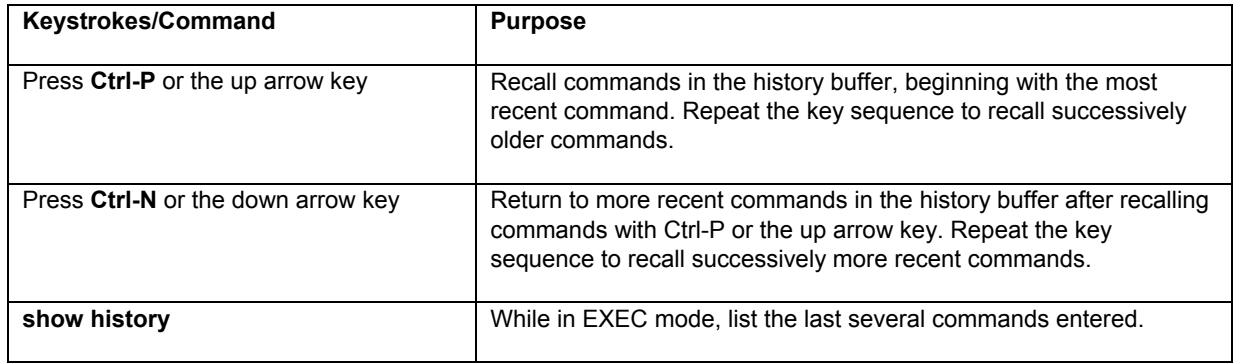

## **4.7 Using the No and Default Forms of Commands**

Almost every Switch configuration command has an opposite **no** form that negates or reverses a command. In general, the **no** form is used to disable a function that has been enabled. To re-enable a disabled function, or to enable a function that is disabled by default, use the command without the **no** keyword. For example, Address Resolution Protocol (ARP) is enabled by default. Specify the command **no arp** to disable the ARP table; to re-enable the ARP table, use the **arp** command.

## **4.8 Using Command-Line Editing Features and Shortcuts**

A variety of shortcuts and editing features are enabled for the CLI command-line interface. The following subsections describe these features:

- Moving Around on the Command Line
- Completing a Partial Command Name
- Editing Command Lines that Wrap
- **Deleting Entries**
- Scrolling Down a Line or a Screen
- Redisplaying the Current Command Line
- Transposing Mistyped Characters
- Controlling Capitalization

### <span id="page-30-0"></span>**4.8.1 Moving Around on the Command Line**

Use the following keystrokes to move the cursor around on the command line in order to make corrections or changes:

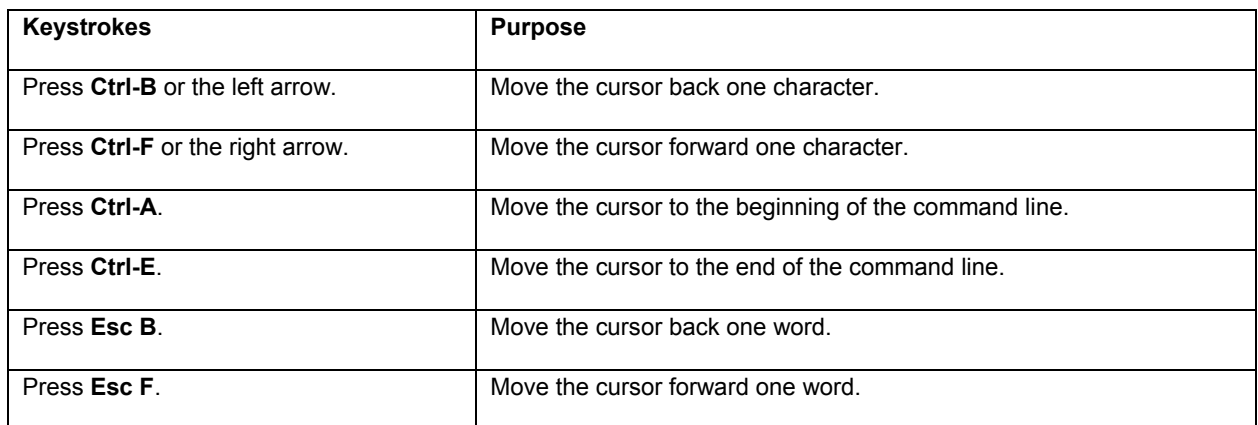

**Note:** The arrow keys function only on ANSI-compatible terminals such as VT100s.

### **4.8.2 Completing a Partial Command Name**

If you cannot remember a complete command name, press the **Tab** key to allow the system to complete a partial entry.

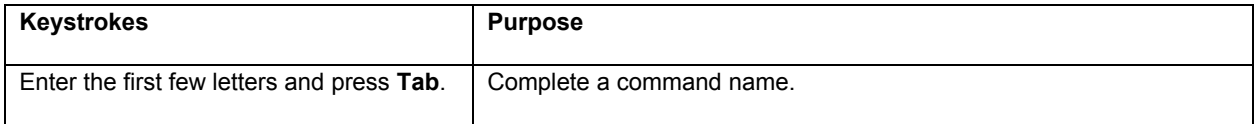

If your keyboard does not have a Tab key, press Ctrl-I instead.

In the following example, when you enter the letters "conf" and press the **Tab** key, the system provides the complete command:

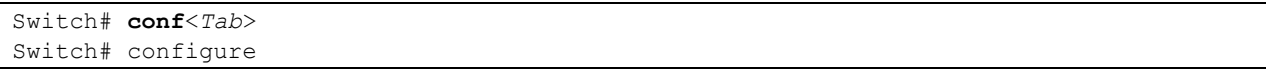

The command is not immediately executed, so that you may modify the command if necessary. If you enter a set of characters that could indicate more than one command, the system simply lists all possible commands.

You may also enter a question mark (?) to obtain a list of commands that begin with that set of characters. Do not leave a space between the last letter entered and the question mark (?). For example, three commands in privileged mode start with *co*. To see what they are, type **co?** at the privileged EXEC prompt:

```
Switch# co? 
configure 
copy 
Switch# co
```
### <span id="page-31-0"></span>**4.8.3 Editing Command Lines That Wrap**

The enhanced editing feature provides a wraparound for commands that extend beyond a single line on the screen. When the cursor reaches the right margin, the command line shifts eight spaces to the left. You cannot see the first eight characters of the line, but you can scroll back and check the syntax at the beginning of the command. To scroll back, use the following command:

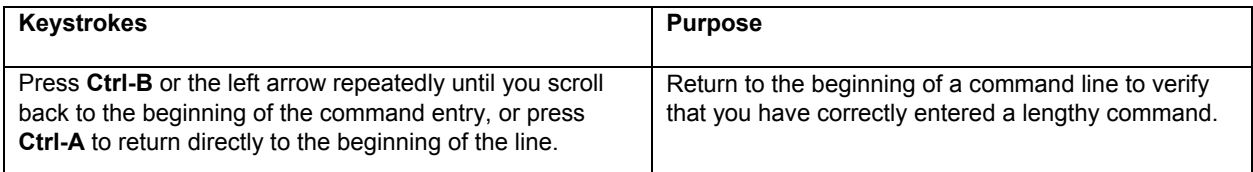

**Note**: The arrow keys function only on ANSI-compatible terminals such as VT100.

In the following example, the access-list command entry extends beyond one line. When the cursor first reaches the end of the line, the line is shifted eight spaces to the left and redisplayed. The dollar sign (\$) indicates that the line has been scrolled to the left. Each time the cursor reaches the end of the line, it is again shifted eight spaces to the left.

Switch(config)# **access-list 101 permit icmp 192.168.123.0 0.0.0.255 192** Switch(config)# \$ **st 101 permit icmp 192.168.123.0 0.0.0.255 192.168.0.1** <span id="page-32-0"></span>When you have completed the entry, press **Ctrl-A** to check the complete syntax before pressing **Enter** to execute the command. The dollar sign (\$) appears at the end of the line to indicate that the line has been scrolled to the right:

Switch(config)# **access-list 101 permit icmp 192.168.123.0 0.0.0.255 192**\$

 Use line wrapping in conjunction with the command history feature to recall and modify previous complex command entries.

### **4.8.4 Deleting Entries**

Use any of the following commands to delete command entries if you make a mistake or change your mind:

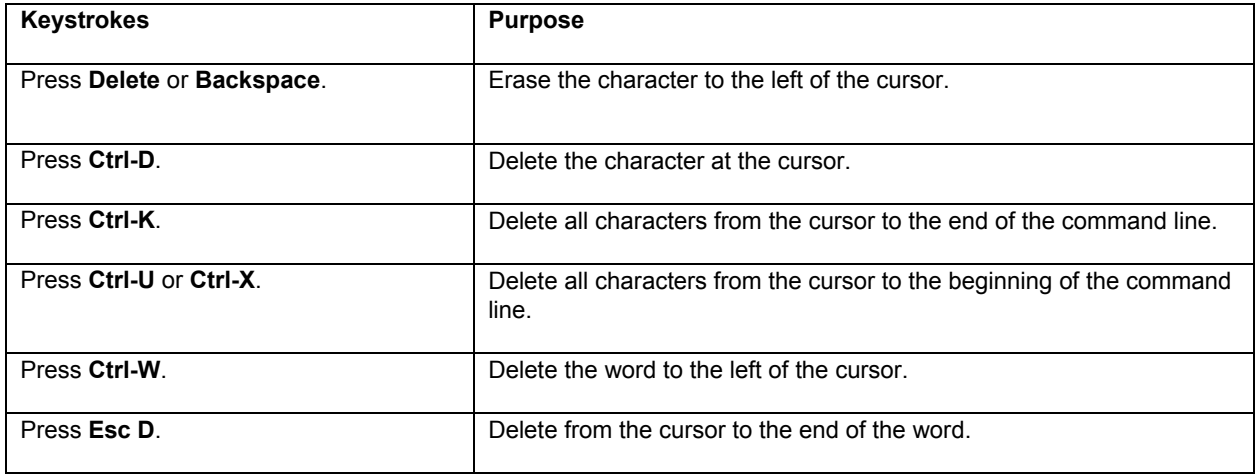

### **4.8.5 Scrolling Down a Line or a Screen**

When using a command that list more information than will fill on the screen, the prompt --*More*-- is displayed at the bottom of the screen. Whenever the *More* prompt is displayed, use the following keystrokes to view the next line or screen:

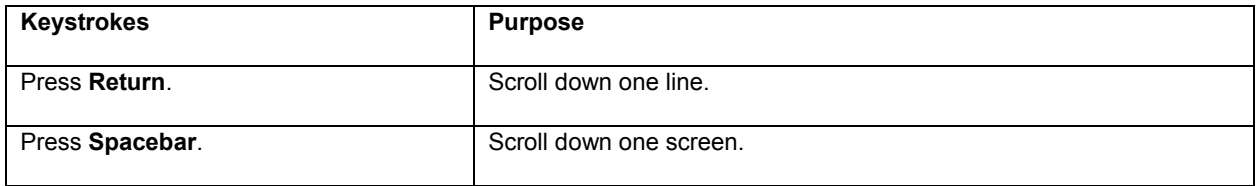

#### **4.8.6 Redisplaying the Current Command Line**

If you are entering a command and the system suddenly sends a message to your screen, you can easily recall your current command line entry. To do so, use the following command:

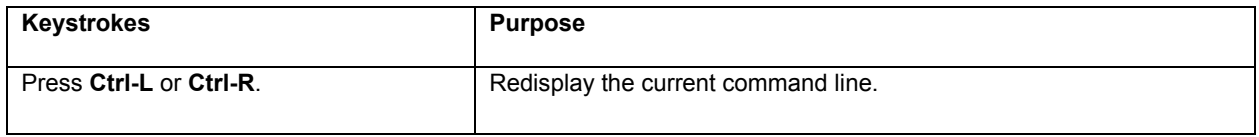

### <span id="page-33-0"></span>**4.8.7 Transposing Mistyped Characters**

If you have mistyped a command entry, you can transpose the mistyped characters by using the following command:

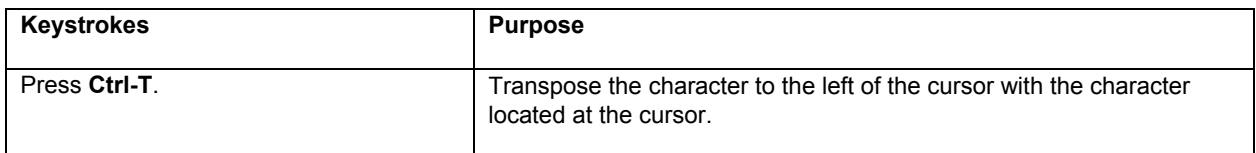

### **4.8.8 Controlling Capitalization**

You can toggle between uppercase and lowercase letters with simple keystroke sequences. To do so, use the following command:

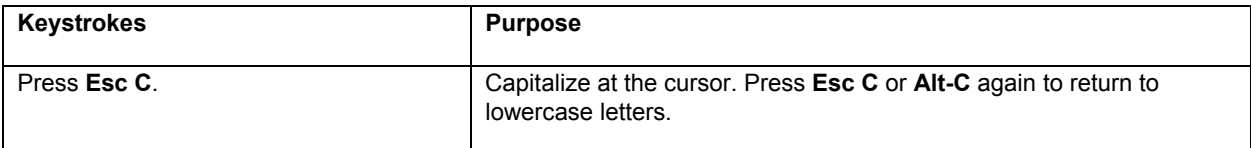

## <span id="page-34-0"></span>**Appendix A: Basic Troubleshooting**

In the unlikely event that the switch does not operate properly, follow the troubleshooting tips below. If more help is needed, contact Asante's technical support at [www.asante.com/support](http://www.asante.com/support).

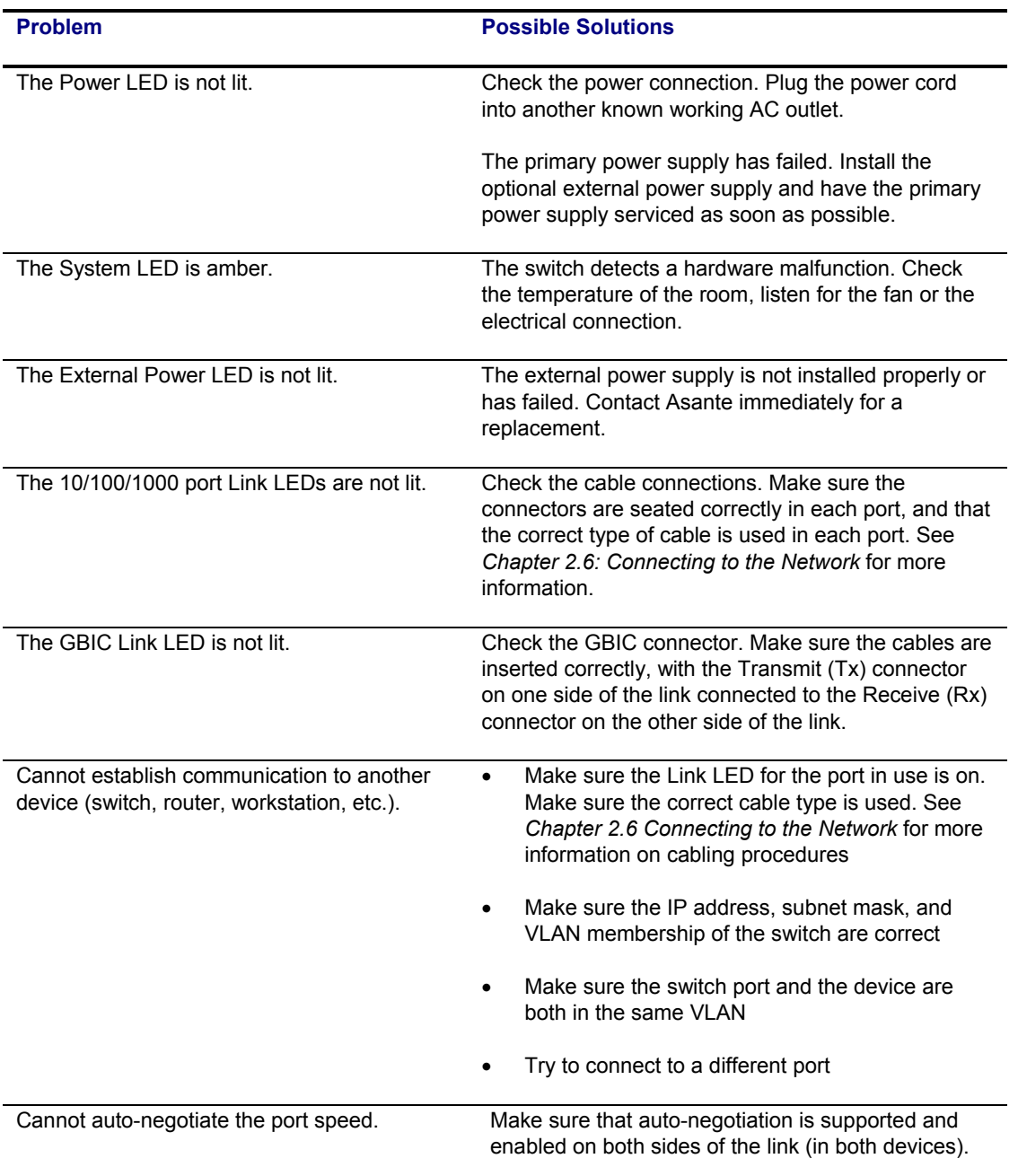

## <span id="page-35-0"></span>**Appendix B: Specifications**

The sections below list the features and product specifications for the IntraCore IC36240 switch.

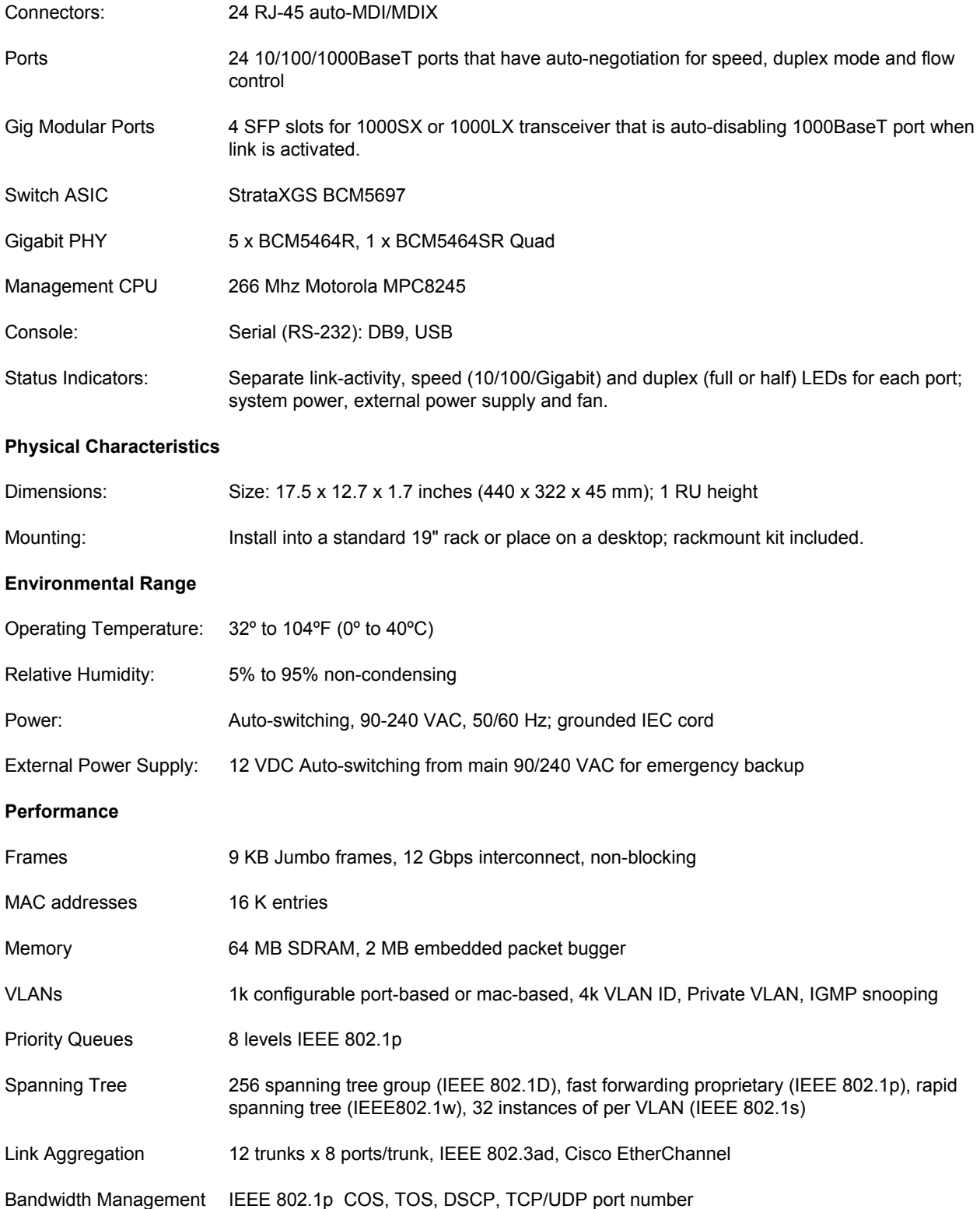

<span id="page-36-0"></span>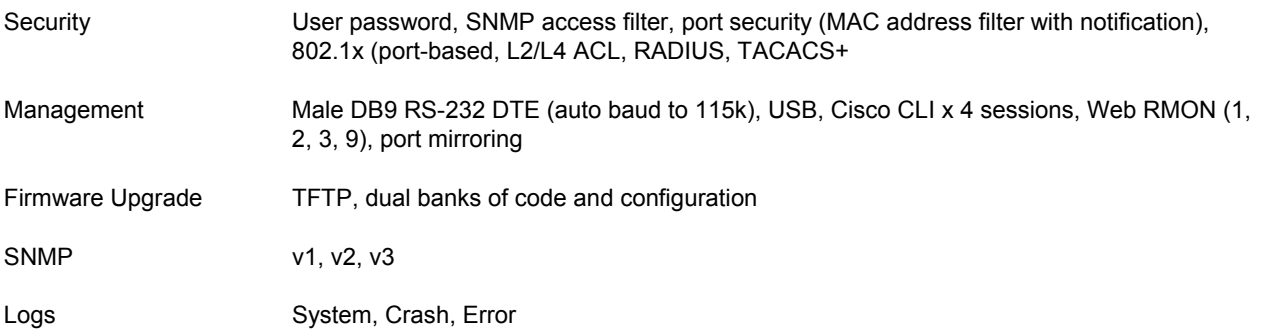

### **B.1 Standards Compliance**

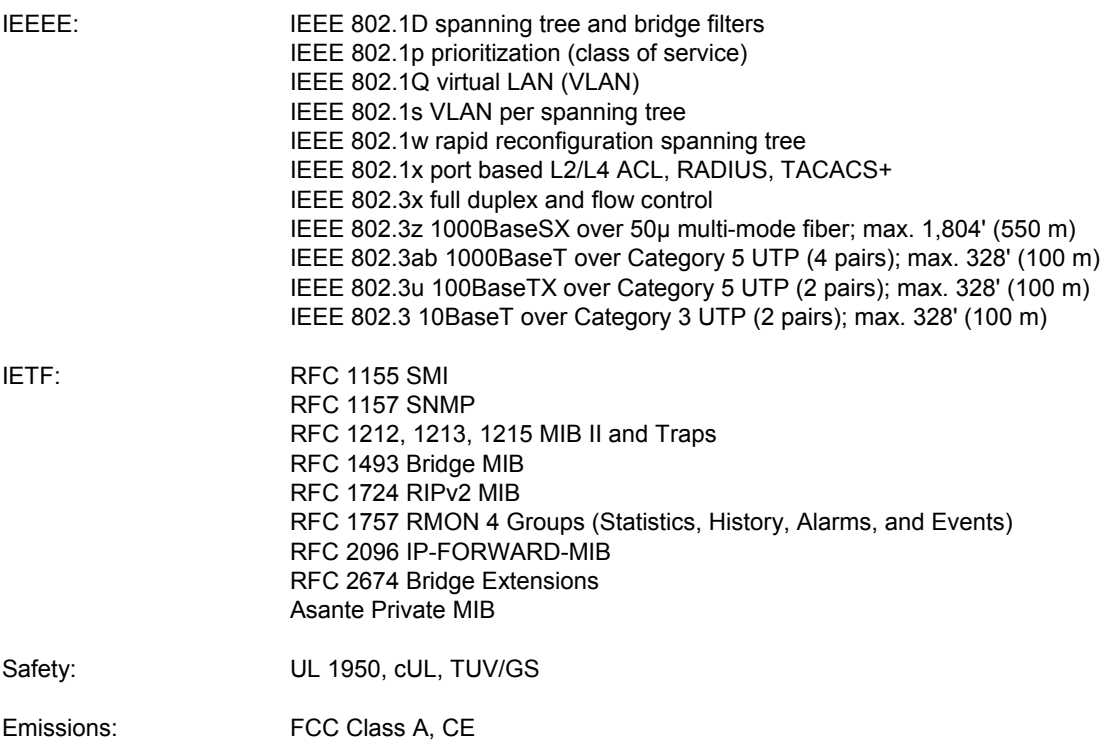

### **B.2 Technical Support and Warranty**

IntraCare™: Free technical support and advanced warranty support for 3 years. Includes free telephone support, 24-hour support via web and ftp, complete product warranty with second business day (within the United States) advanced replacement, and software maintenance agreement.

AsanteCare™: Optional extended technical support and product warranty for 1–2 additional years.

See *Appendix C: FCC Compliance and Warranty Statements* for more detailed information.

## <span id="page-37-0"></span>**Appendix C: FCC Compliance and Warranty Statements**

### **C.1 FCC Compliance Statement**

This equipment has been tested and found to comply with the limits for a Class A digital device, pursuant to part 15 of the FCC Rules. These limits are designed to provide reasonable protection against harmful interference when the equipment is operated in a commercial environment. This equipment generates, uses, and can radiate radio frequency energy and, if not installed and used in accordance with the instruction manual, may cause harmful interference to radio communications. Operation of this equipment in a residential area is likely to cause harmful interference, in which case you will be required to correct the interference at your own expense.

### **C.2 Important Safety Instructions**

### **Caution: Do not use an RJ-11 (telephone) cable to connect network equipment.**

- 1. Read all of these instructions.
- 2. Save these instructions for later use.
- 3. Follow all warnings and instructions marked on the product.
- 4. Unplug this product from the wall outlet before cleaning. Do not use liquid cleaners or aerosol cleaners. Use a damp cloth for cleaning.
- 5. Do not use this product near water.
- 6. Do not place this product on an unstable cart or stand. The product may fall, causing serious damage to the product.
- 7. The air vent should never be blocked (such as by placing the product on a bed, sofa or rug). This product should never be placed near or over a radiator or heat register. This product should not be placed in a built-in installation unless proper ventilation is provided.
- 8. This product should be operated from the type of power source indicated on the marking label. If you are not sure of the type of power available, consult your dealer or local power company.
- 9. This product is equipped with a three-wire grounding type plug, which is a plug having a third (grounding) pin. This plug will only fit into a grounding type power outlet. This is a safety feature. If you are unable to insert the plug into the outlet, contact your electrician to replace your outlet. Do not defeat the purpose of the grounding type plug.
- 10. Do not allow anything to rest on the power cord. Do not place this product where people will walk on the cord.
- 11. If an extension cord is used with this product, make sure that the total ampere ratings on the products into the extension cord do not exceed the extension cord ampere rating. Also make sure that the total of all products plugged into the wall outlet does not exceed 15 amperes.
- 12. Never push objects of any kind into this product through air ventilation slots as they may touch dangerous voltage points or short out parts that could result in a risk of fire or electric shock. Never spill liquid of any kind on the product.
- 13. Do not attempt to service this product yourself, as opening or removing covers may expose you to dangerous voltage points or other risks. Refer all servicing to service personnel.

### <span id="page-38-0"></span>**C.3 IntraCare Warranty Statement**

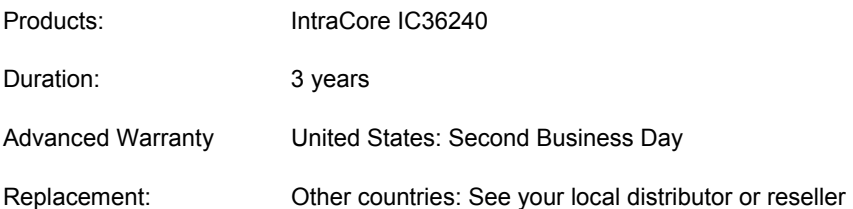

- 1. Asante Technologies warrants (to the original end-user purchaser) the covered IntraCore products against defects in materials and workmanship for the period specified above. If Asante receives notice of such defects during the warranty period, Asante will, at its option, either repair or replace products that prove to be defective. Replacement products may be either new or like-new.
- 2. Asante warrants that Asante software will not fail to execute its programming instructions, for the period specified previously, due to defects in material and workmanship when properly installed and used. If Asante receives notice of such defects during the warranty period, Asante will replace software media that does not execute its programming instructions due to such defects.
- 3. Asante does not warrant that the operation of Asante products will be uninterrupted or error free. If Asante is unable, within a reasonable time, to repair or replace any product to a condition as warranted, customer would be entitled to a refund of the pro-rated purchase price upon prompt return of the product.
- 4. Asante products may contain remanufactured parts equivalent to new in performance.
- 5. The warranty period begins on the date of delivery or on the date of installation if installed by Asante.
- 6. Warranty does not apply to defects resulting from (a) improper or inadequate maintenance or calibration, (b) software, interfacing, parts, or supplies not received from Asante, (c) unauthorized modification or misuse, (d) operation outside of the published environmental specifications for the product, or (e) improper site preparation or maintenance. This warranty expressly excludes problems arising from compatibility with other vendors' products, or future compatibility due to third-party software or driver updates.
- 7. TO THE EXTENT ALLOWED BY LOCAL LAW, THE PREVIOUS WARRANTIES ARE EXCLUSIVE AND NO OTHER WARRANTY OR CONDITION, WHETHER WRITTEN OR ORAL, IS EXPRESSED OR IMPLIED AND ASANTE SPECIFICALLY DISCLAIMS ANY IMPLIED WARRANTIES OR CONDITIONS OF MERCHANTABILITY, SATISFACTORY QUALITY, AND FITNESS FOR A PARTICULAR PURPOSE.
- 8. Asante will be liable for damage to tangible property per incident up to the greater of \$10,000 or the actual amount paid for the product that is the subject of the claim, and for damages for bodily injury or death, to the extent that all such damages are determined by a court of competent jurisdiction to have been directly caused by a defective Asante product.
- 9. TO THE EXTENT ALLOWED BY LOCAL LAW, THE REMEDIES IN THIS WARRANTY STATEMENT ARE THE CUSTOMER'S SOLE AND EXCLUSIVE REMEDIES. EXCEPT AS INDICATED PREVIOUSLY, IN NO EVENT WILL ASANTE OR ITS SUPPLIERS BE LIABLE FOR LOSS OF DATA OR FOR DIRECT, SPECIAL, INCIDENTAL, CONSEQUENTIAL (INCLUDING LOST PROFIT OR DATA), OR OTHER DAMAGE, WHETHER BASED IN CONTRACT, OR OTHERWISE.

Some jurisdictions do not allow the exclusion or limitation of incidental or consequential damages or imitations on how long an implied warranty lasts, so the previous limitations or exclusions may not apply to you. This warranty gives you specific legal rights, and you may have other rights, which vary from jurisdiction to jurisdiction.

## <span id="page-39-0"></span>**Appendix D: Online Warranty Registration**

Please register this product online at<http://www.asante.com/support/supRegistration.asp>or by filling out and mailing the card below.

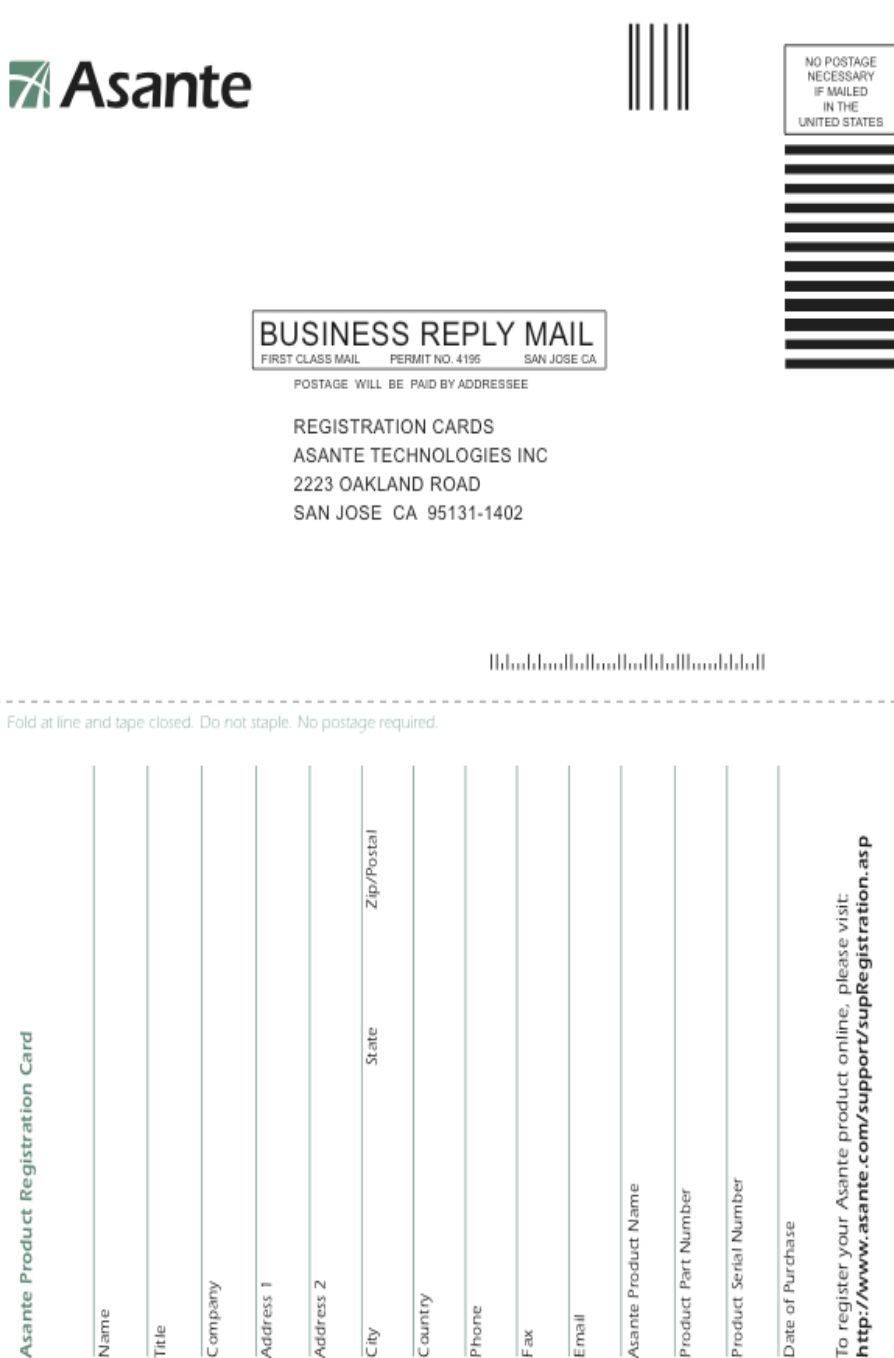

Product Serial Number Asante Product Name Product Part Number Date of Purchase Address<sub>2</sub> Company Address Country Phone imail ćity ias.

Name

l#

## <span id="page-40-0"></span>Index

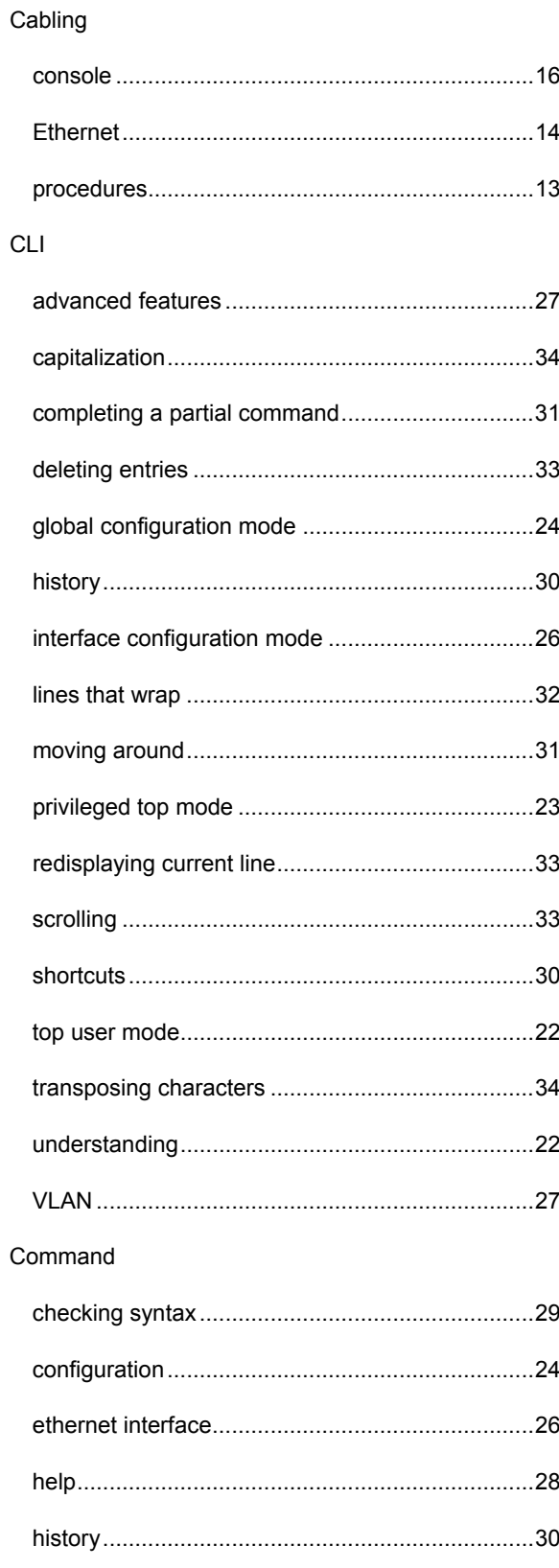

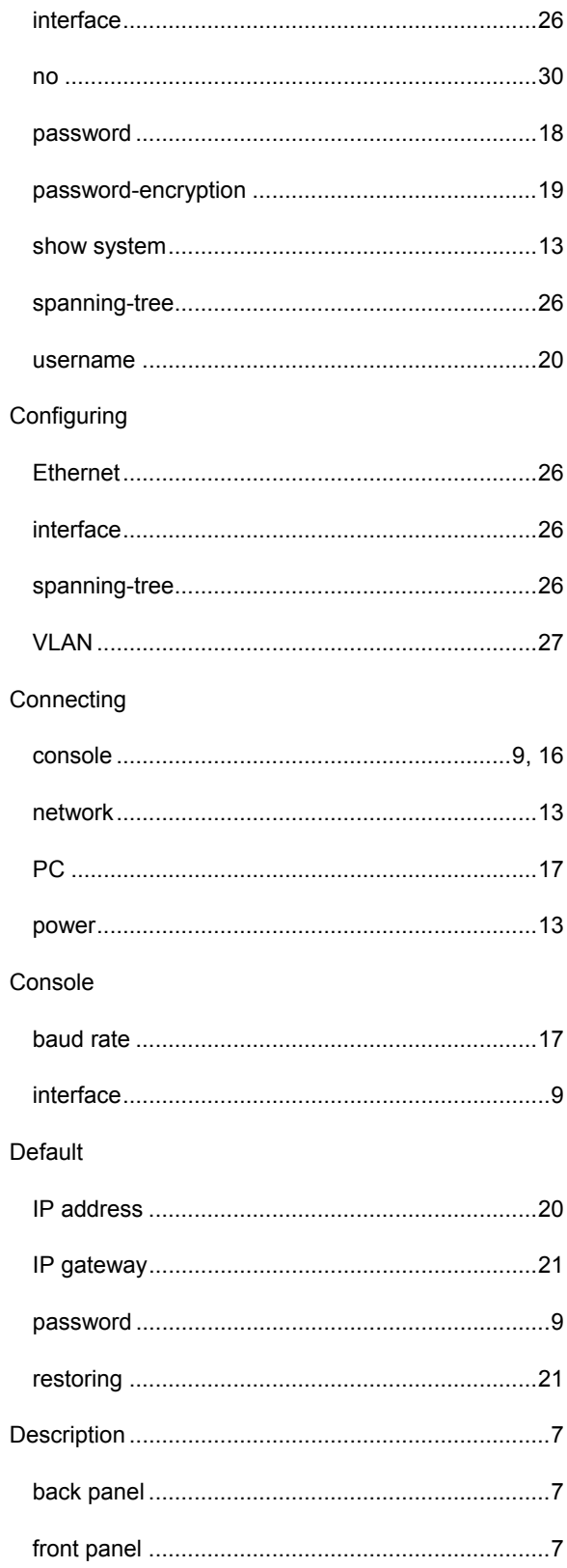

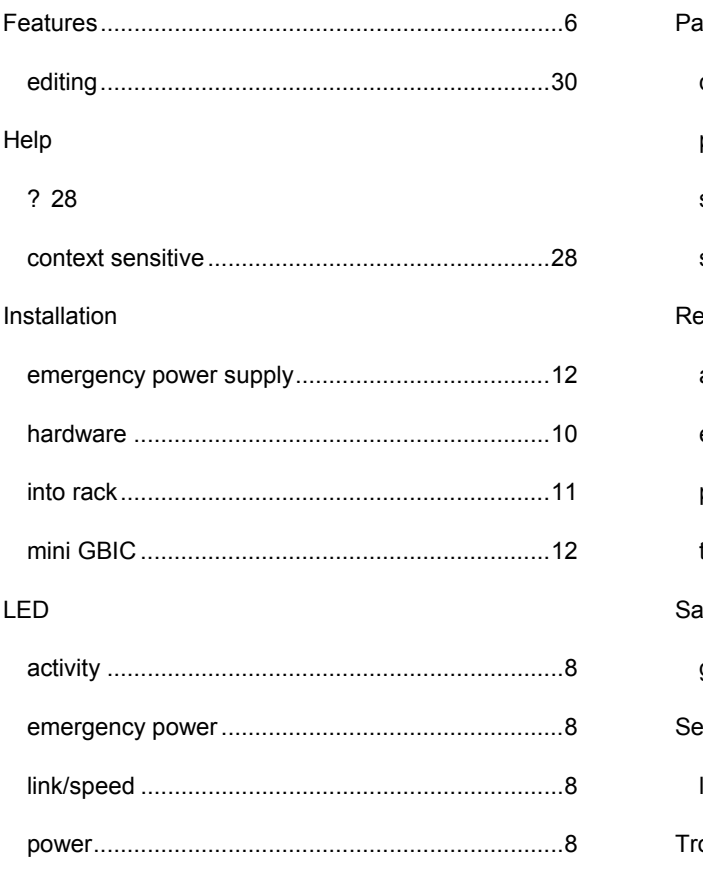

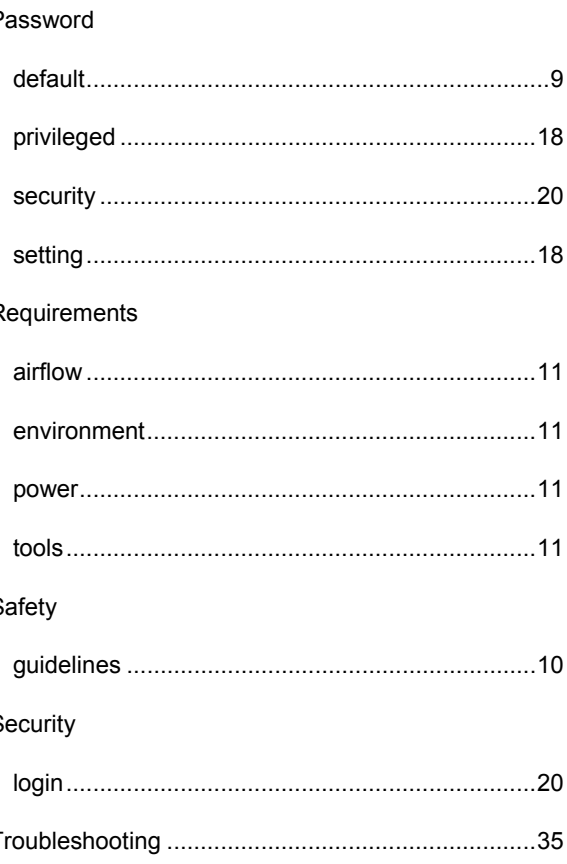